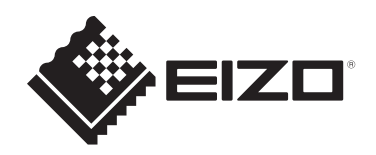

# **Uživatelská příručka**

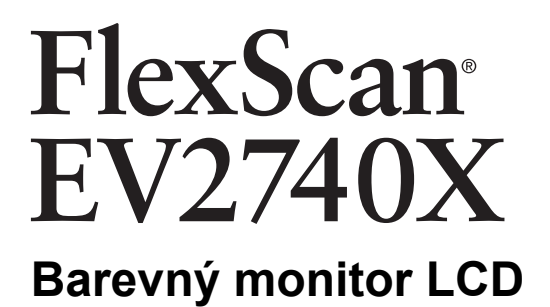

# **Důležité upozornění**

Pozorně si přečtěte tuto "Uživatelskou příručku" a "BEZPEČNOSTNÍ **POKYNY" (samostatná publikace), abyste se seznámili s bezpečným a efektivním používáním.**

- Postup instalace a připojení monitoru naleznete v Instalační příručce.
- Nejnovější informace o výrobku včetně "Uživatelské příručky" naleznete na našich webových stránkách: [www.eizoglobal.com](https://www.eizoglobal.com)

# <span id="page-1-0"></span>**Umístění výstražného upozornění**

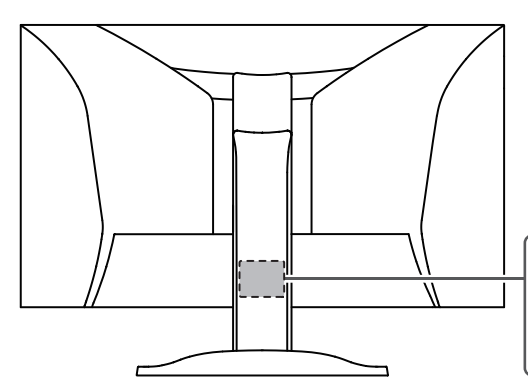

The equipment must be connected to a grounded main outlet. L'appareil doit être relié à une prise avec terre Jordet stikkontakt skal benyttes når apparatet tilkobles datanett. Apparaten skall anslutas till jordat nätuttag. 设备必须连接到接地的电源插座。 電源コードのアースは必ず接地してください。

Tento výrobek byl upraven specificky pro použití v oblasti, do níž byl původně dodán. Při provozu mimo tuto oblast nemusí výrobek pracovat v souladu se svými technickými údaji.

Žádná část této příručky nesmí být reprodukována, ukládána v přístupovém systému nebo přenášena jakýmkoliv způsobem elektronicky, mechanicky nebo jinak, bez předchozího písemného svolení společnosti EIZO Corporation.

Společnost EIZO Corporation není povinna považovat za důvěrné jakékoliv získané materiály a informace bez předchozí dohody na základě potvrzení společnosti EIZO Corporation o získání informací. Přes veškeré úsilí, které jsme vynaložili na poskytnutí aktuálních informací v příručce, je třeba vzít na vědomí, že technické údaje výrobků EIZO mohou být změněny bez předchozího upozornění.

# <span id="page-2-0"></span>**Informace o výrobku**

# <span id="page-2-1"></span>**Používání tohoto výrobku**

- Kromě vytváření dokumentů, prohlížení multimediálního obsahu a dalších obecných účelů je tento výrobek také vhodný například k vytváření dat pro systémy CAD a dalších výkresů (za předpokladu používání přibližně 12 hodin denně).
- Pokud tento výrobek používáte pro následující druhy použití, kde je vyžadován mimořádně vysoký stupeň spolehlivosti a bezpečnosti, je nutné zavést opatření k zachování bezpečnosti při používání tohoto výrobku:
	- dopravní prostředky (lodě, letadla, vlaky a automobily),
	- bezpečnostní zařízení (systémy prevence katastrof, bezpečnostní řídicí systémy atd.),
	- životně důležitá zařízení (zdravotnické prostředky, například přístroje pro podporu života a operační sály),
	- zařízení pro řízení jaderné energie (systémy řízení jaderné energie, bezpečnostní řídicí systémy jaderných zařízení atd.),
	- hlavní systémová komunikační zařízení (systémy řízení provozu dopravních systémů, systémy řízení letového provozu atd.).
- Tento výrobek byl upraven specificky pro použití v oblasti, do níž byl původně dodán. Při použití mimo tuto oblast nemusí přístroj pracovat v souladu se svými technickými údaji.
- Na jiná použití tohoto výrobku než popsaná v této příručce se nemusí vztahovat záruka.
- Technické údaje uvedené v této příručce platí pouze při použití následujících součástí:
	- Napájecí kabely dodané s tímto produktem
	- Signálové kabely určené výrobcem
- S tímto přístrojem používejte pouze doplňky vyrobené nebo schválené výrobcem přístroje.

# <span id="page-2-2"></span>**Panel LCD**

- Stabilizace zobrazení monitoru trvá přibližně 30 minut (za našich podmínek pro měření). Po zapnutí napájení monitoru vyčkejte alespoň 30 minut a poté monitor seřiďte.
- Monitory je třeba nastavit na nižší jas, aby se předešlo ztrátě kvality obrazovky způsobené dlouhodobým používáním a aby se zachovala stabilita používání.
- Při změně zobrazení po dlouhodobém zobrazení téhož obrazu může na obrazovce zůstat paobraz. Zabraňte dlouhodobému zobrazování téhož obrazu použitím spořiče displeje nebo funkce úspory energie. Paobraz se může objevit i po krátké době v závislosti na zobrazeném obrazu. Tento jev lze odstranit tak, že zobrazíte jiný obraz nebo na několik hodin vypnete napájení.
- Pokud je na displeji dlouho jeden obraz, mohou se na něm vytvořit tmavé skvrny nebo vypálená místa. Aby se prodloužila životnost monitoru, doporučujeme jeho pravidelné vypínání.
- Panel LCD je vyroben za použití vysoce přesné technologie. Přestože se na panelu LCD mohou objevovat chybějící nebo rozsvícené pixely, nejedná se o vadu. Podíl efektivních obrazových bodů: 99,9994 % nebo vyšší.
- Životnost podsvícení panelu LCD je omezená. V závislosti na způsobu použití, například v případě nepřetržitého dlouhodobého použití, se může životnost podsvícení zkrátit a může být nutné jej vyměnit. Pokud obrazovka ztmavne nebo začne blikat, kontaktujte místního zástupce společnosti EIZO.
- Nevyvíjejte nadměrný tlak na povrch nebo vnější rám LCD panelu, mohli byste způsobit poškození displeje, například interferenční obrazce atd. Při trvalém tlaku na povrch LCD panelu může dojít ke snížení kvality kapalných krystalů nebo poškození LCD panelu. (Pokud na LCD panelu zůstávají otlaky, nechte monitor zapnutý se zcela černou nebo bílou obrazovkou. To může tyto potíže vyřešit.)
- Zabraňte poškrábání nebo působení tlaku na LCD panel jakýmkoliv ostrým předmětem, mohlo by dojít poškození LCD panelu. Nepokoušejte se čistit panel papírovými kapesníčky, mohlo by dojít k jeho poškrábání.

#### <span id="page-3-0"></span>**Instalace**

- Pokud umístíte tento výrobek na lakovaný povrch, barva může v důsledku složení pryže přilnout ke spodní straně stojanu. Před použitím zkontrolujte plochu stolu.
- Na povrchu nebo vnitřku tohoto přístroje, když je přenesen do chladné místnosti, když teplota náhle stoupne nebo když je přemístěn z chladné místnosti do teplé místnosti, se může tvořit kondenzace. V takovém případě výrobek nezapínejte. Před zapnutím výrobku vyčkejte, až se kondenzace odpaří. V opačném případě hrozí poškození výrobku.

# <span id="page-3-1"></span>**Čištění**

- Za účelem zachování dobrého vzhledu výrobku a prodloužení jeho životnosti doporučujeme jej pravidelně čistit.
- Skvrny na výrobku lze odstranit jemným setřením kouskem měkké tkaniny namočené ve vodě nebo pomocí sady ScreenCleaner.

#### **Upozornění**

- Zabraňte přímému styku kapaliny s výrobkem. Dojde-li ke styku s kapalinou, ihned ji setřete.
- Zabraňte vniknutí kapaliny do mezer nebo vnitřku výrobku.
- Chemikálie určené k čištění nebo dezinfekci, jako je alkohol a dezinfekční prostředek, mohou způsobit změnu lesku, zmatnění, zesvětlení výrobku a také zhoršení kvality obrazu. Nepoužívejte chemikálie příliš často.
- Nikdy nepoužívejte ředidla, benzen, vosky nebo abrazivní čisticí prostředky, protože mohou výrobek poškodit.
- Další informace o čištění a dezinfekci naleznete na našich webových stránkách. Jak najít informace: Navštivte stránku [www.eizoglobal.com](https://www.eizoglobal.com) a do pole pro hledání na webu zadejte výraz "disinfect".

### <span id="page-3-2"></span>**Pohodlné používání monitoru**

- Příliš tmavá nebo světlá obrazovka může poškodit váš zrak. Nastavení jasu monitoru přizpůsobte okolním podmínkám.
- Dlouhodobé sledování monitoru způsobuje únavu očí. Každou hodinu si udělejte 10minutovou přestávku.
- Dívejte se na obrazovku ze správné vzdálenosti a úhlu.

# **OBSAH**

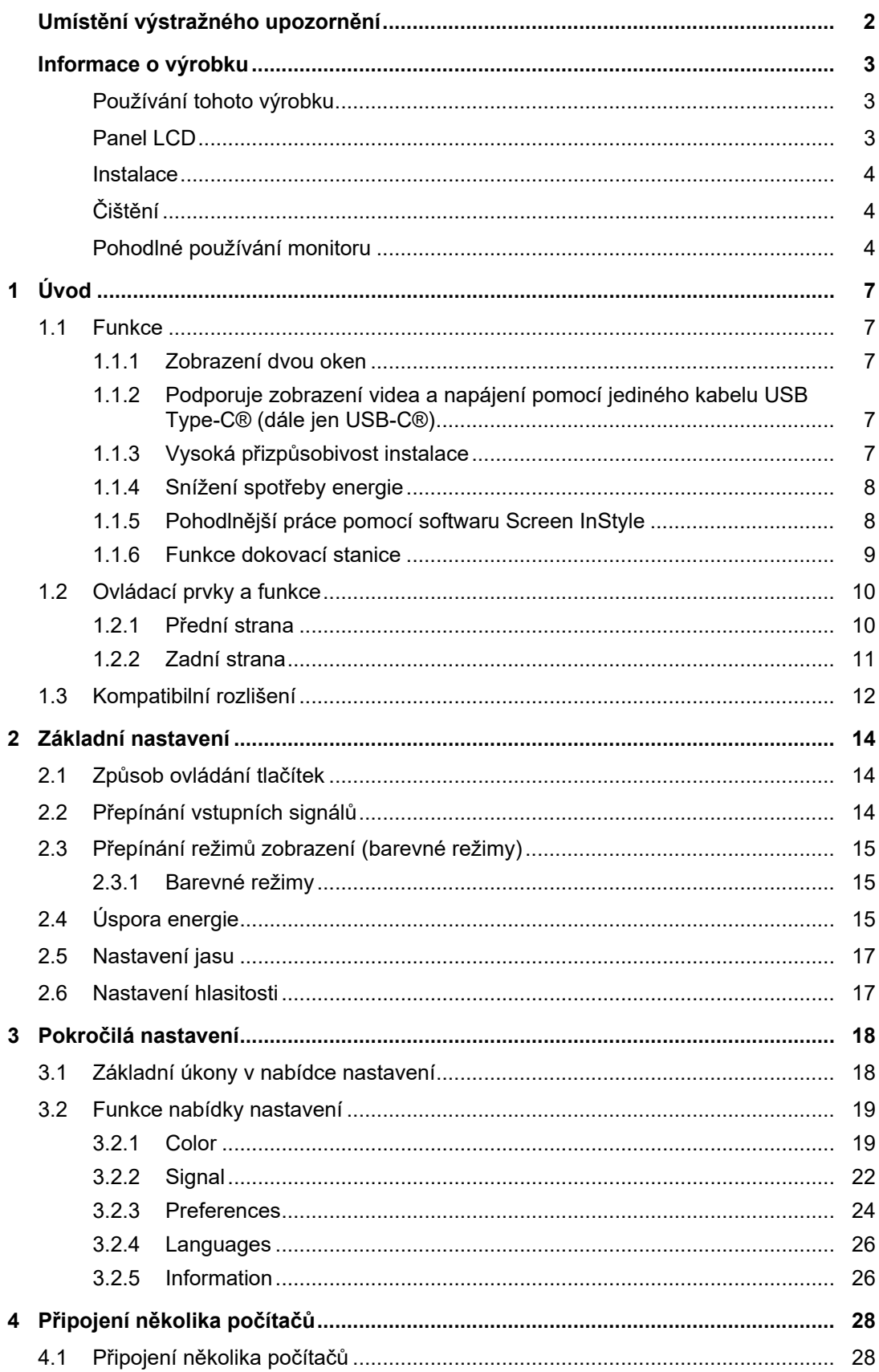

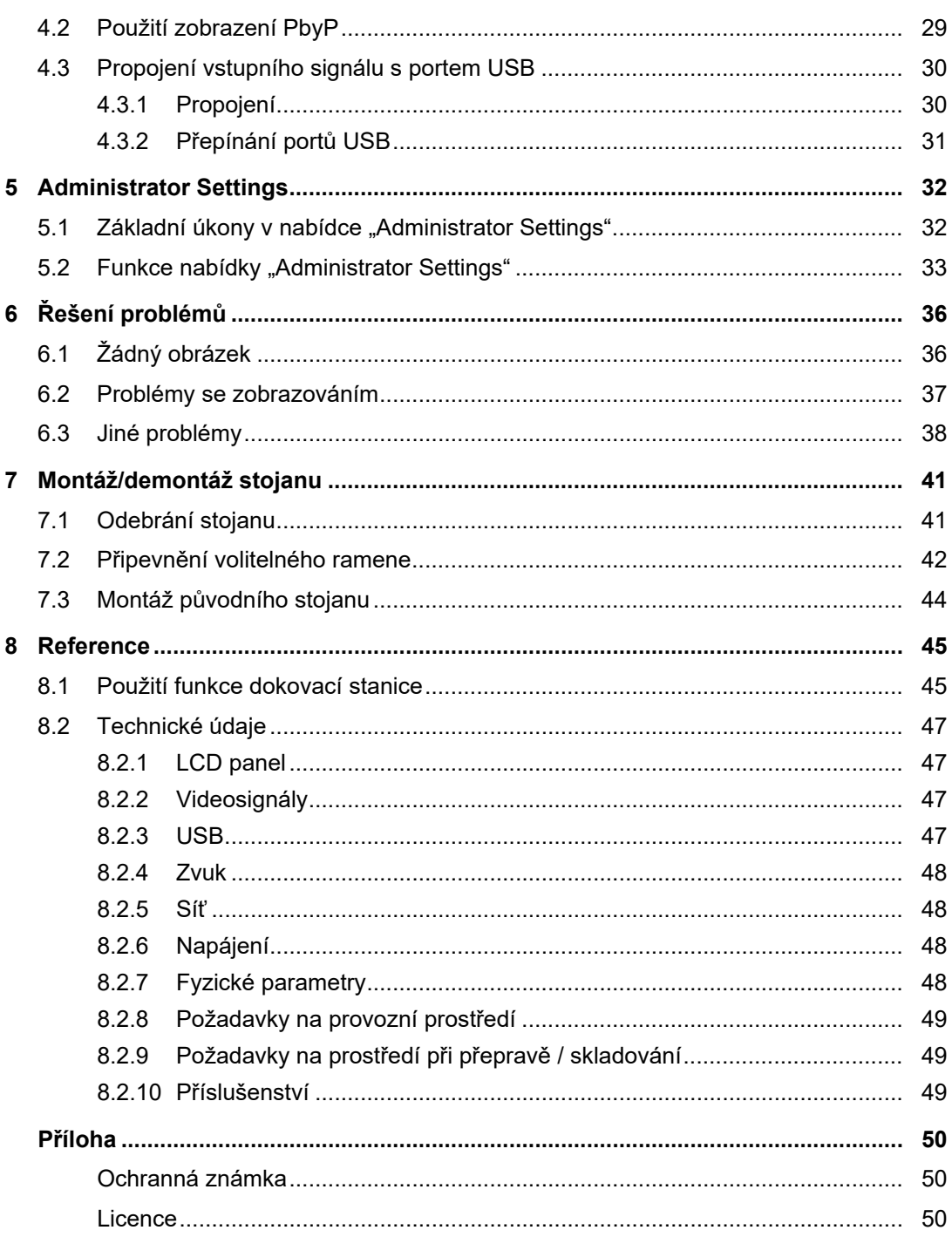

# <span id="page-6-0"></span>**1 Úvod**

Děkujeme vám za váš výběr barevného monitoru LCD EIZO.

# <span id="page-6-1"></span>**1.1 Funkce**

#### **1.1.1 Zobrazení dvou oken**

<span id="page-6-2"></span>Tento monitor je vybaven funkcí PbyP (Picture by Picture), která obrazovku rozděluje na levou a pravou část a zobrazuje dva vstupní signály současně.

#### **1.1.2 Podporuje zobrazení videa a napájení pomocí jediného kabelu USB Type-C® (dále jen USB-C®)**

<span id="page-6-3"></span>Tento výrobek je vybaven konektorem USB-C a podporuje přenos video signálů (DisplayPort™ Alt Mode) i napájení (USB Power Delivery).

Pokud se používá jako externí monitor, dodává připojenému notebooku maximálně 94 W energie.

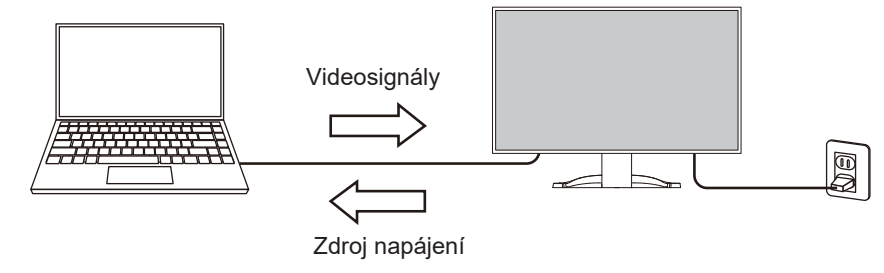

#### **Poznámka**

- Pokud chcete zobrazit videosignál, musí připojené zařízení podporovat přenos videosignálu (režim DisplayPort Alt Mode).
- Pokud chcete využívat funkci nabíjení, musí připojené zařízení podporovat nabíjení zařízení pomocí USB Power Delivery.
- Maximálních 94 W výkonu lze dodávat pouze při použití následujících kabelů USB:
	- CC150SS81G-5A nebo CC150SS81GW-5A (součást dodávky),
	- CC100 (volitelné příslušenství).
- Připojená zařízení lze nabíjet, i když je monitor v režimu úspory energie.
- Když v nabídce "Administrator Settings" nastavíte možnost "Compatibility Mode" na "On", připojená zařízení bude možné nabíjet, i když je napájení monitoru vypnuté (s výjimkou případu, kdy je vypnutý hlavní vypínač).

#### **1.1.3 Vysoká přizpůsobivost instalace**

<span id="page-6-4"></span>• Tento výrobek lze použít jako externí monitor k notebooku.

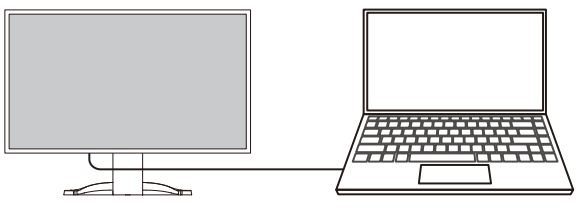

• Po připojení monitoru k ramenu lze obrazovku použít v konfiguraci s více monitory, která se obejde bez rámu na všech čtyřech stranách (viz [7.2 Připevnění volitelného ramene](#page-41-0) [\[](#page-41-0)[}](#page-41-0) [42\]](#page-41-0)).

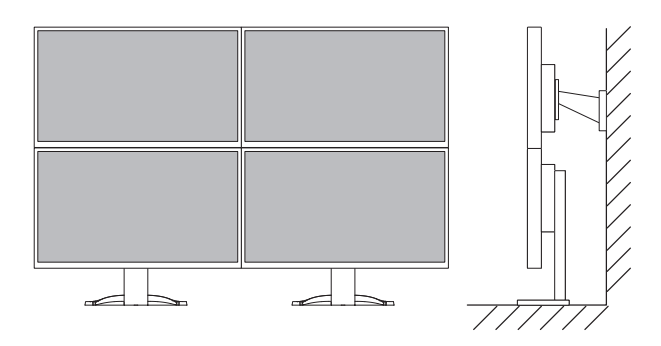

#### **1.1.4 Snížení spotřeby energie**

<span id="page-7-0"></span>Tento výrobek je vybaven funkcí, která automaticky upravuje jas obrazovky za účelem snížení spotřeby energie\*1. Možnosti Power Reduction, CO<sub>2</sub> Reduction a Eco Performance Level lze zkontrolovat v nabídce "EcoView Settings" (viz [2.4 Úspora energie \[](#page-14-2)▶ [15\]\)](#page-14-2).

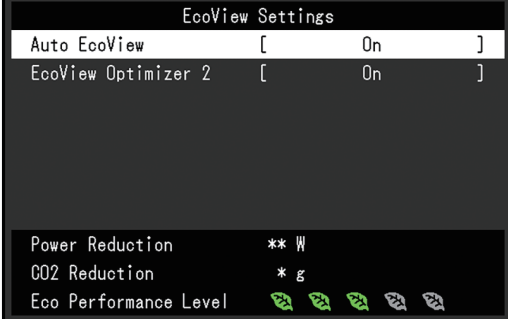

• Auto EcoView

Senzor okolního osvětlení na přední straně monitoru detekuje okolní jas a automaticky upravuje jas obrazovky na příjemnou úroveň.

• EcoView Optimizer 2

Monitor automaticky upravuje jas obrazovky podle úrovně bílé ve vstupním signálu. Tato funkce může snížit spotřebu energie při zachování jasu určeného vstupním signálem.

Referenční hodnoty Maximální spotřeba energie: 186 W (pokud je připojeno zařízení USB a reproduktory fungují), standardní spotřeba energie: 16 W (jas 120 cd/m², pokud není připojeno žádné zařízení USB a reproduktory nefungují, ve výchozím nastavení).

#### **1.1.5 Pohodlnější práce pomocí softwaru Screen InStyle**

<span id="page-7-1"></span>Nástroj "Screen InStyle" určený k ovládání monitoru umožňuje jeho pohodlnější používání.

- Barevný režim monitoru lze automaticky přepínat tak, aby vyhovoval používanému softwaru.
- Vstupní signály můžete přepínat pomocí klávesových zkratek na klávesnici.
- Pokud je nainstalováno více monitorů, můžete zapnout a vypnout napájení nebo změnit barevný režim všech monitorů současně.

#### **Poznámka**

- Software Screen InStyle si můžete stáhnout z našich webových stránek [\(www.eizoglobal.com](https://www.eizoglobal.com)).
- Podporovány jsou pouze operační systémy Windows.

#### **1.1.6 Funkce dokovací stanice**

<span id="page-8-0"></span>Tento výrobek je vybaven portem LAN a rozbočovačem USB, takže ho lze použít jako dokovací stanici. Připojením kabelu USB-C můžete vytvořit stabilní síťové prostředí i na noteboocích nebo tabletech, které nejsou vybaveny porty LAN. Můžete také použít periferní zařízení kompatibilní s rozhraním USB a nabíjet chytré telefony (viz [8.1 Použití funkce](#page-44-1) [dokovací stanice \[](#page-44-1)[}](#page-44-1) [45\]\)](#page-44-1).

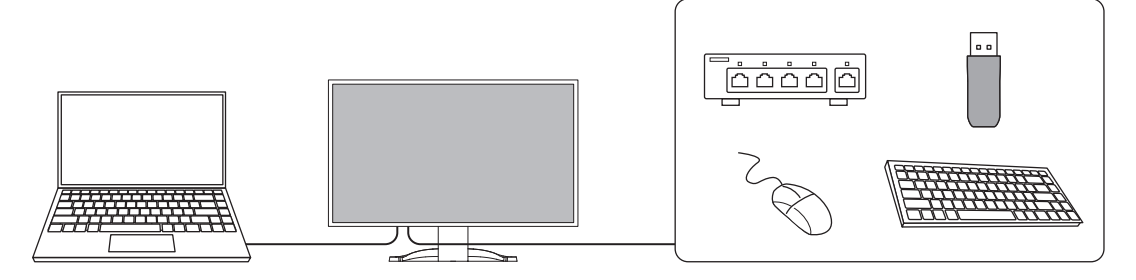

# <span id="page-9-0"></span>**1.2 Ovládací prvky a funkce**

# <span id="page-9-1"></span>**1.2.1 Přední strana**

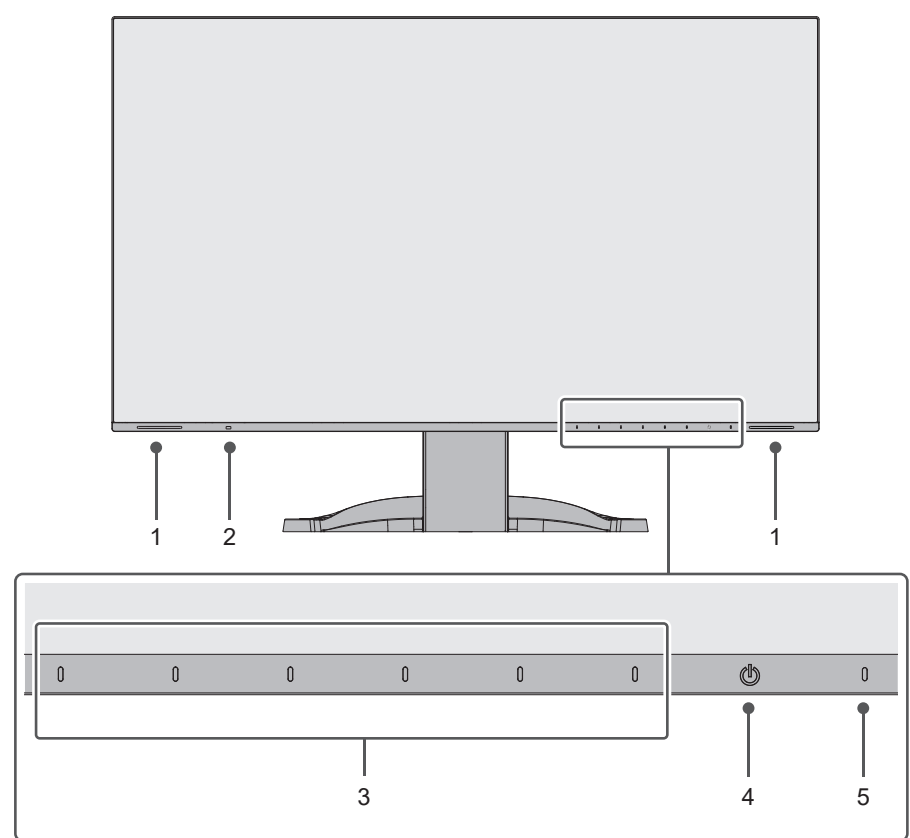

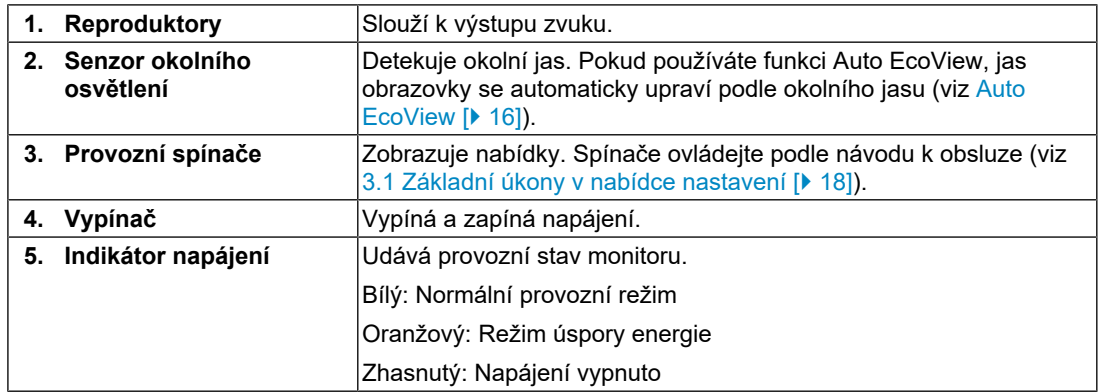

#### **1.2.2 Zadní strana**

<span id="page-10-0"></span>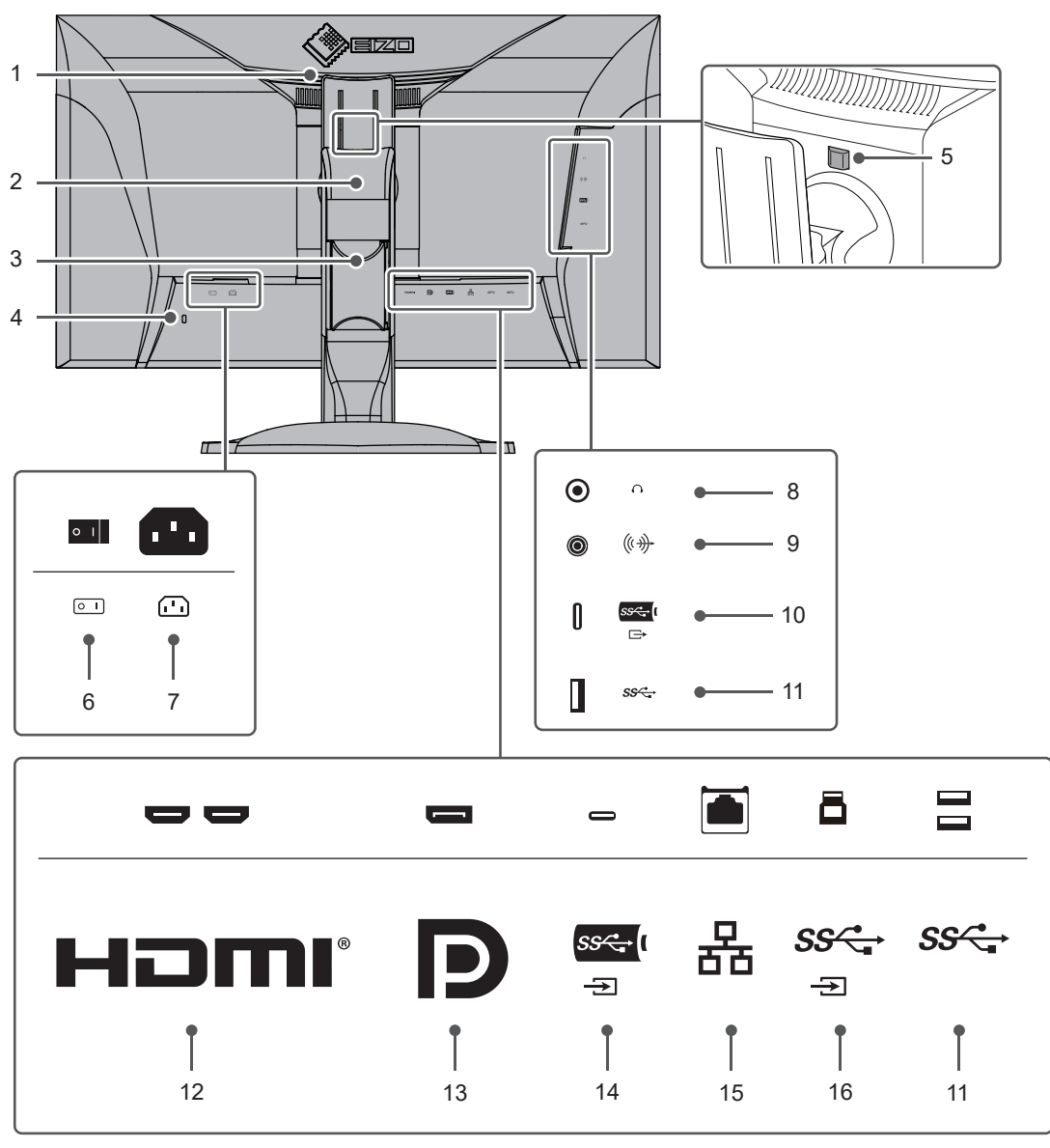

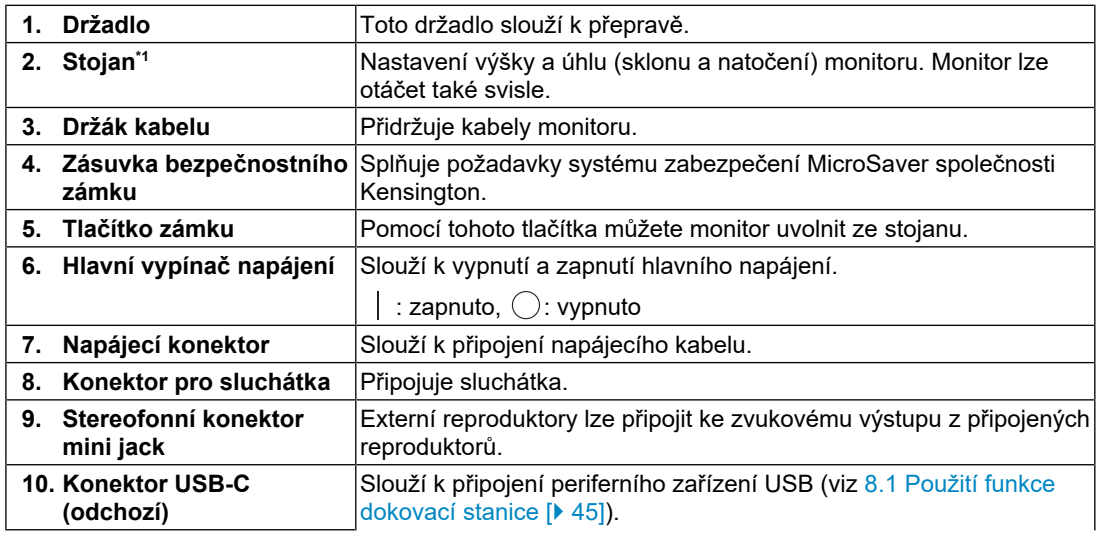

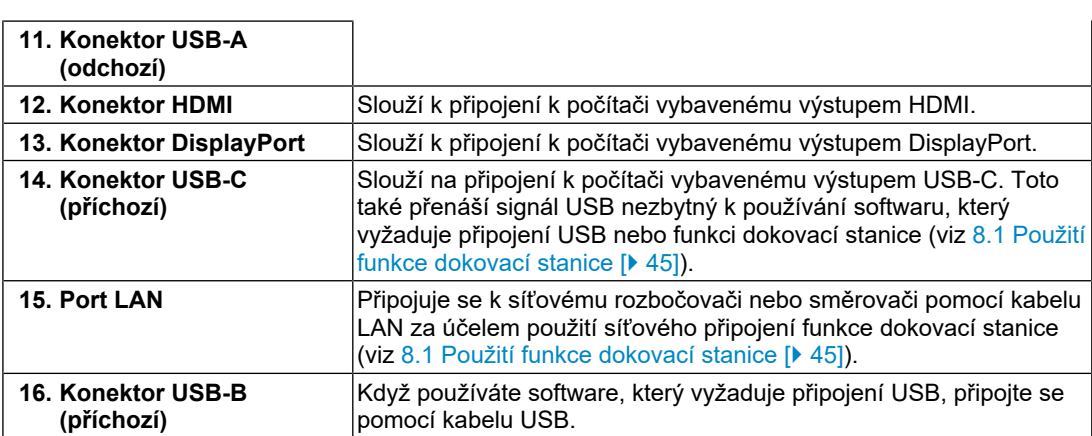

\*1 Volitelné rameno (nebo volitelný stojan) lze připojit po odebrání stojanové části.

# **1.3 Kompatibilní rozlišení**

<span id="page-11-0"></span>Monitor podporuje následující rozlišení:

#### **Zobrazení dvou oken (zobrazení PbyP)**

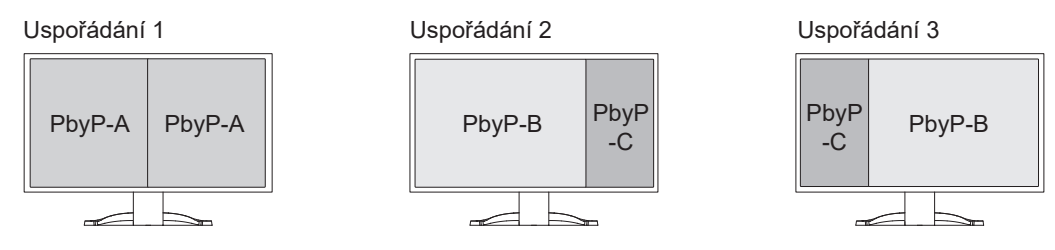

✓: Podporováno, -: nepodporováno

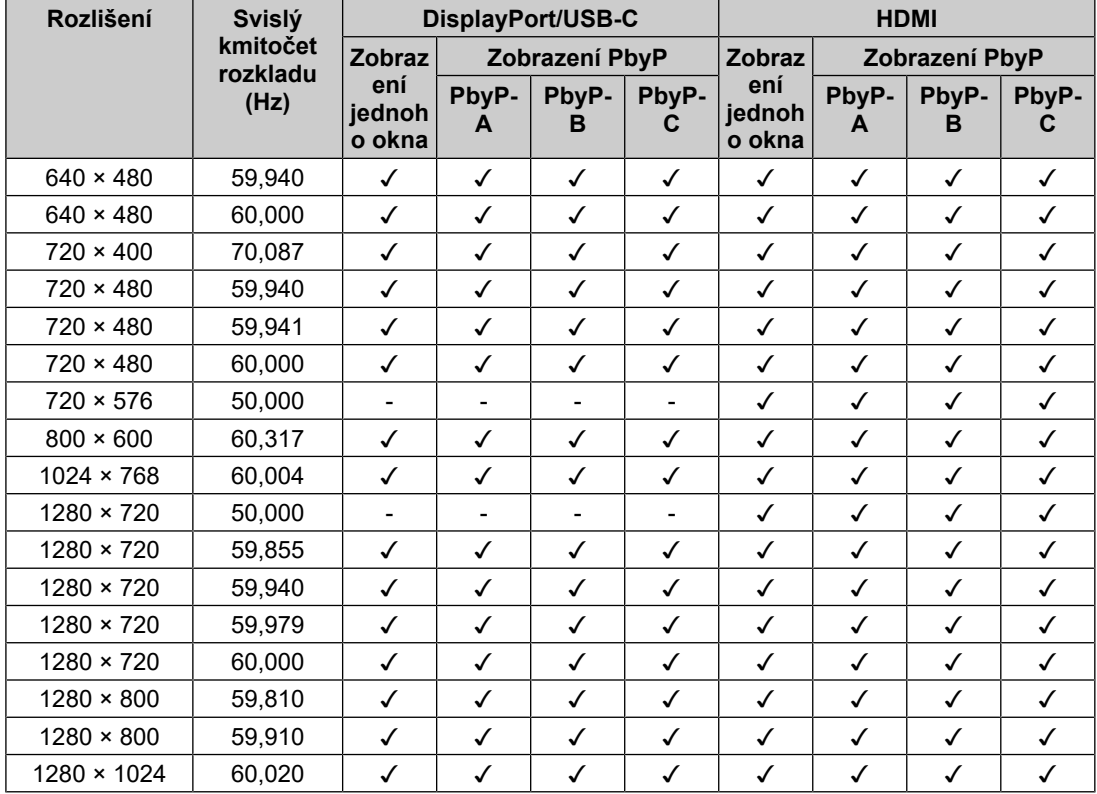

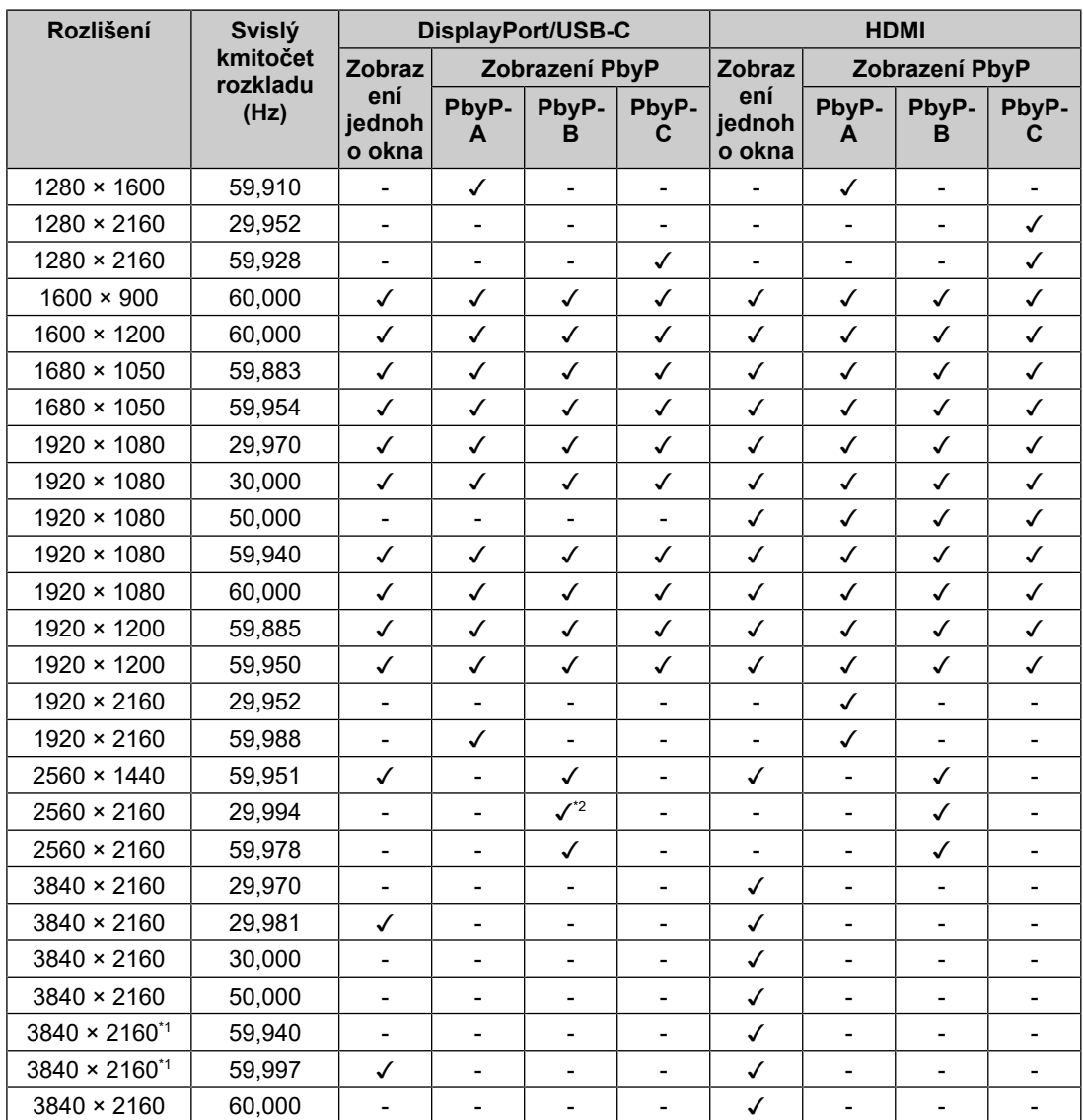

\*1 Doporučené rozlišení

\*2 DisplayPort není podporován

#### **Poznámka**

• Je podporováno pouze progresivní obnovování obrazu.

# <span id="page-13-0"></span>**2 Základní nastavení**

Tento výrobek uživatelům umožňuje měnit jas podle osobních preferencí nebo tak, aby vyhovoval prostředí použití, a snížit spotřebu energie.

Tato kapitola popisuje základní funkce, které lze nastavit pomocí tlačítek na přední straně monitoru.

Pokročilé postupy nastavení pomocí nabídky nastavení naleznete v části [3 Pokročilá](#page-17-0) [nastavení \[](#page-17-0)[}](#page-17-0) [18\]](#page-17-0).

# **2.1 Způsob ovládání tlačítek**

<span id="page-13-1"></span>1. Stiskněte libovolné tlačítko (kromě (<sup>I</sup>)). Na obrazovce se zobrazí návod k obsluze.

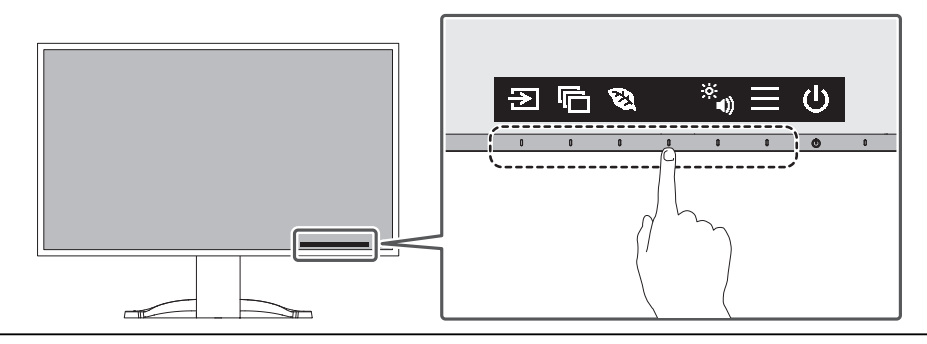

#### **Poznámka**

• Nepokoušejte se stisknout přímo návod k obsluze, který se zobrazí na obrazovce. Pod návodem k obsluze jsou tlačítka, která lze stisknout a provést nastavení.

- 2. Stiskněte tlačítko pro nastavení. Zobrazí se nabídka úprav a nastavení. (Může se zobrazit také podnabídka. V takovém případě pomocí šipek v vyberte položku, kterou chcete upravit/nastavit, a poté vyberte možnost .)
- 3. Pomocí tlačítek proveďte úpravu/nastavení a výběrem možnosti  $\vee$  změny přijměte.
- 4. Výběrem možnosti  $\times$  nabídku opustíte.

### **2.2 Přepínání vstupních signálů**

<span id="page-13-2"></span>Pokud monitor dostává více vstupních signálů, lze signál zobrazený na obrazovce změnit.

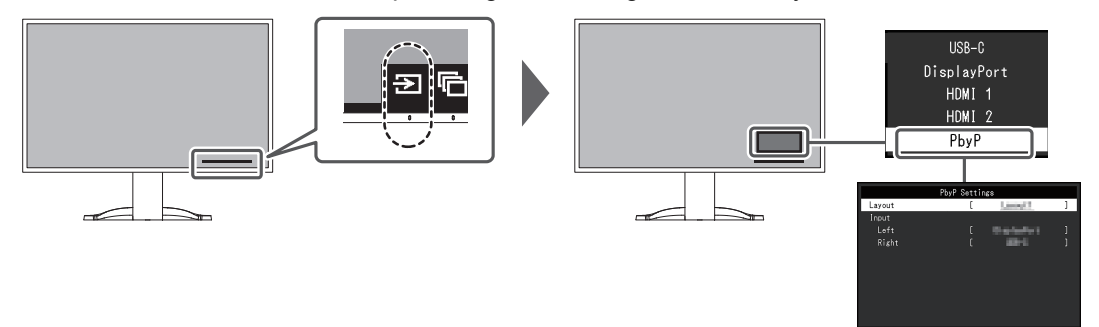

V případě PbyP viz [4.2 Použití zobrazení PbyP \[](#page-28-0)[}](#page-28-0) [29\].](#page-28-0)

• Software "Screen InStyle" umožňuje přepínání vstupních signálů pomocí klávesových zkratek na klávesnici.

# **2.3 Přepínání režimů zobrazení (barevné režimy)**

<span id="page-14-0"></span>Tento výrobek má předinstalované barevné režimy pro účely různých zobrazení. Přepnutím barevného režimu podle účelu a obsahu displeje můžete obrazy zobrazit vhodným způsobem.

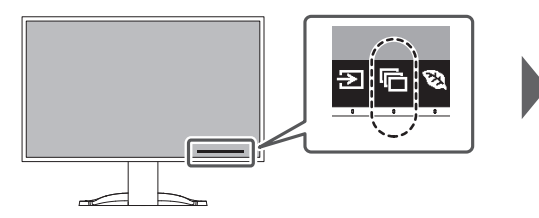

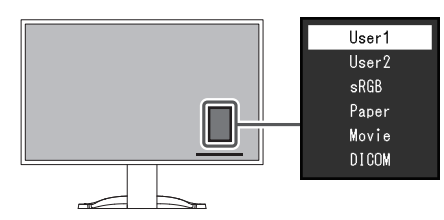

#### **2.3.1 Barevné režimy**

<span id="page-14-1"></span>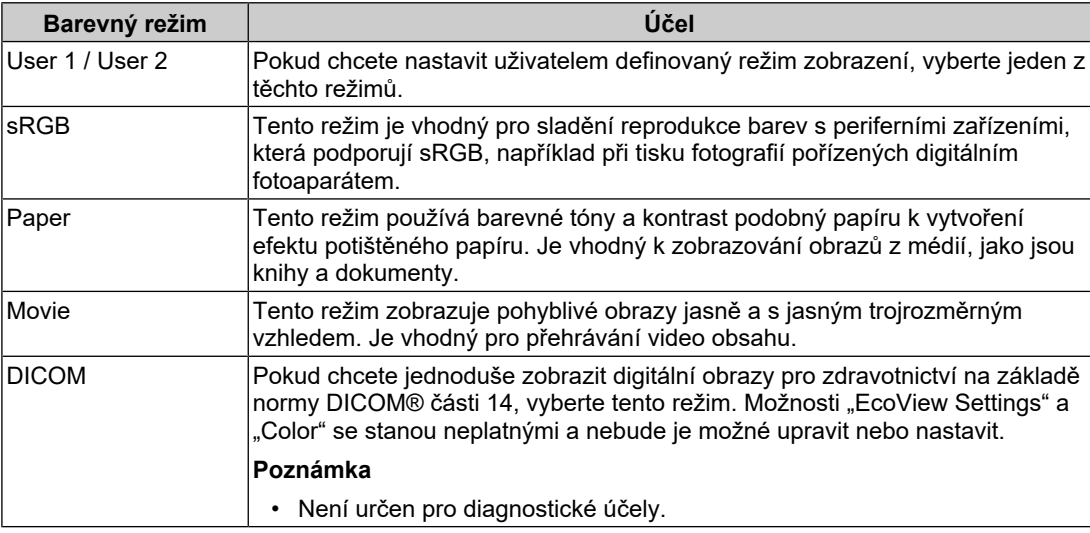

#### **Poznámka**

• Software "Screen InStyle" umožňuje automaticky zvolit barevný režim v závislosti na používaném softwaru.

• V režimu Paper je množství modrého světla vyzařovaného z obrazovky omezeno změnou barevného tónu a řízením jasu.

# **2.4 Úspora energie**

<span id="page-14-2"></span>Tento monitor je vybaven funkcemi EcoView, které uživatelům umožňují šetřit energii.

Pokud používáte funkci Auto EcoView, což je jedna z funkcí EcoView, jas obrazovky se upraví automaticky podle okolního jasu.

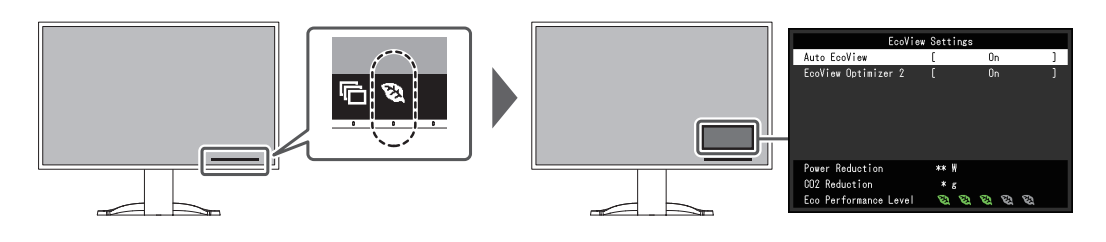

#### **Poznámka**

- Úroveň úspory energie (Power Reduction, CO<sub>2</sub> Reduction a Eco Performance Level) lze zkontrolovat v nabídce "EcoView Settings". Čím více indikátorů úrovně Eco Performance se rozsvítí, tím vyšší je dosažená úroveň úspory energie.
	- Power Reduction: snížení spotřeby energie podsvícení v důsledku upravené hodnoty jasu.
	- $CO<sub>2</sub>$  Reduction: přepočte se z hodnoty "Power Reduction" a jedná se o odhad množství emisí CO<sub>2</sub> snížených při používání monitoru po dobu jedné hodiny.
- Údaje jsou vypočítány na základě emisních faktorů podle elektrárenské společnosti (výsledky za fiskální rok 2020) – TEPCO Energy Partner "Menu J (residual)" zveřejněné Ministerstvem životního prostředí Japonska.

#### <span id="page-15-0"></span>**Auto EcoView**

Nastavení: "On" / "Off"

Senzor okolního osvětlení na přední straně monitoru detekuje okolní jas a automaticky upravuje jas obrazovky na příjemnou úroveň pomocí funkce Auto EcoView.

Spotřebu energie podsvícení lze omezit nastavením jasu na vhodnou úroveň.

Tato funkce může také zmírnit namáhání očí a omezit únavu způsobenou příliš jasnou nebo příliš tmavou obrazovkou.

#### **Poznámka**

- Při použití funkce Auto EcoView dávejte pozor, abyste neblokovali senzor okolního osvětlení na spodní straně monitoru.
- I když je Auto EcoView nastaveno na "On", můžete jas monitoru změnit pomocí ovládacích tlačítek ( $\ddot{\mathcal{C}}$ ) na přední straně monitoru nebo v nastavení barev. Způsob, jakým funkce Auto EcoView mění jas, se liší také v závislosti na nastavené hodnotě.
- Když je jako barevný režim vybrána možnost "DICOM", stav funkce Auto EcoView je nastaven na "Off".

#### **EcoView Optimizer 2**

Nastavení: "On" / "Off"

Monitor automaticky upravuje jas obrazovky podle úrovně bílé ve vstupním signálu.

Tato funkce může snížit spotřebu energie při zachování jasu určeného vstupním signálem.

#### **Poznámka**

- V následujících případech se nastavení EcoView Optimizer 2 změní na "Off":
	- když je jako barevný režim 'vybrána možnost "Movie" nebo "DICOM",
	- když se používá zobrazení PbyP.
- Po nastavení do stavu "On", se může změnit vzhled světlých barev. Pokud vás to obtěžuje, nastavte tuto funkci na "Off".

# **2.5 Nastavení jasu**

<span id="page-16-0"></span>Nastavení: "0" až "100"

Jas obrazovky lze nastavit tak, aby vyhovoval instalačnímu prostředí nebo osobním preferencím.

Jas obrazovky se nastavuje změnou jasu podsvícení (zdroj světla ze zadního panelu LCD).

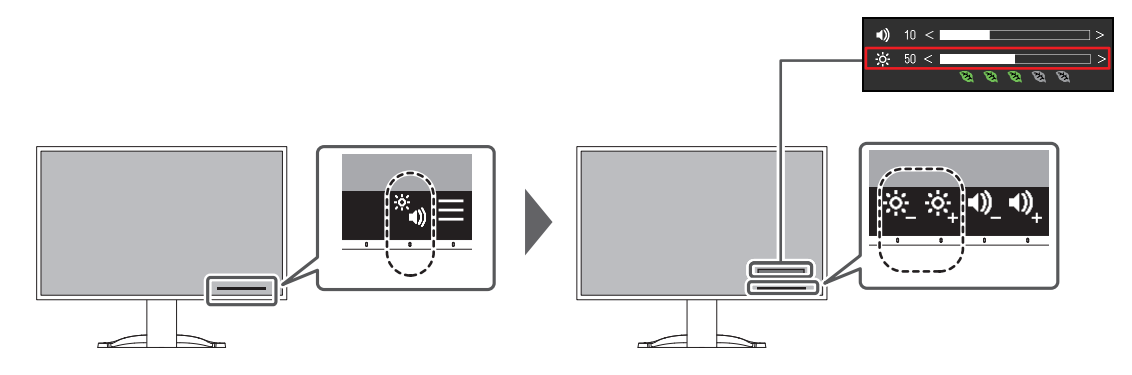

# **2.6 Nastavení hlasitosti**

<span id="page-16-1"></span>Nastavení: "0" až "30"

Hlasitost reproduktorů a sluchátek lze nastavit samostatně.

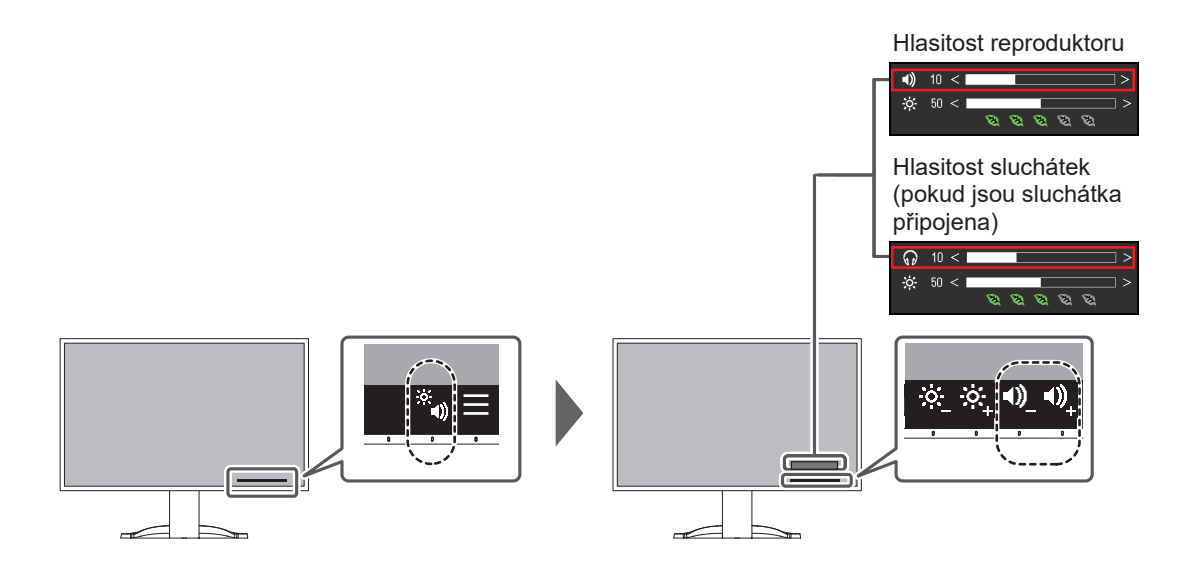

# <span id="page-17-0"></span>**3 Pokročilá nastavení**

Tato kapitola popisuje pokročilé postupy úprav a nastavení monitoru pomocí nabídky Setting.

Základní funkce naleznete v části [2 Základní nastavení \[](#page-13-0) $\blacktriangleright$  [14\].](#page-13-0)

### **3.1 Základní úkony v nabídce nastavení**

- <span id="page-17-1"></span>1. Stiskněte libovolné tlačítko (kromě  $\bigcup$ ). Zobrazí se návod k obsluze.
- 2. Vyberte možnost  $\blacksquare$ . Zobrazí se nabídka nastavení.

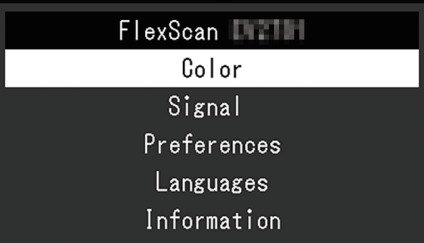

3. Vyberte nabídku, kterou pomocí šipek  $\Delta$  v nastavíte a vyberte možnost  $\Delta$ . Zobrazí se podnabídka.

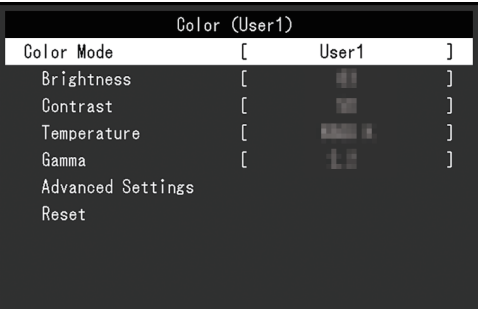

4. Vyberte nabídku, kterou pomocí šipek  $\Delta$  v nastavíte a vyberte možnost  $\Delta$ . Zobrazí se nabídka úprav a nastavení.

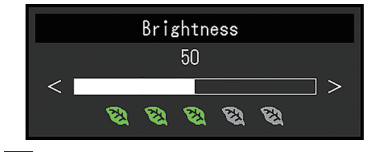

5. Pomocí šipek  $\sqrt{2}$  |  $\sqrt{2}$  | a |  $\leq$  | > | proveďte úpravu/nastavení a výběrem možnosti  $\sqrt{2}$  změny přijměte.

Zobrazí se podnabídka.

Výběr možnosti × během úprav/nastavování zruší úpravu/nastavení a obnoví stav před provedením změn.

6. Několikanásobným výběrem možnosti $\vert x \vert$ ukončíte nabídku nastavení.

# <span id="page-18-0"></span>**3.2 Funkce nabídky nastavení**

#### **3.2.1 Color**

<span id="page-18-1"></span>Nastavení barevného režimu lze upravit podle osobních preferencí. Upravená nastavení se uloží pro každý barevný režim.

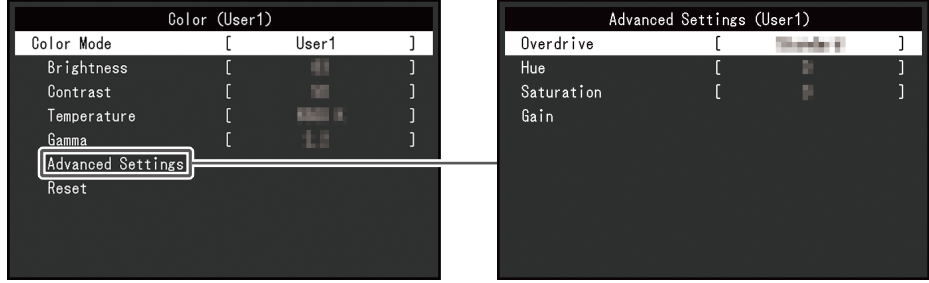

Funkce, které lze upravit, se liší v závislosti na barevném režimu.

#### ✓: Lze upravit, -: Nelze upravit

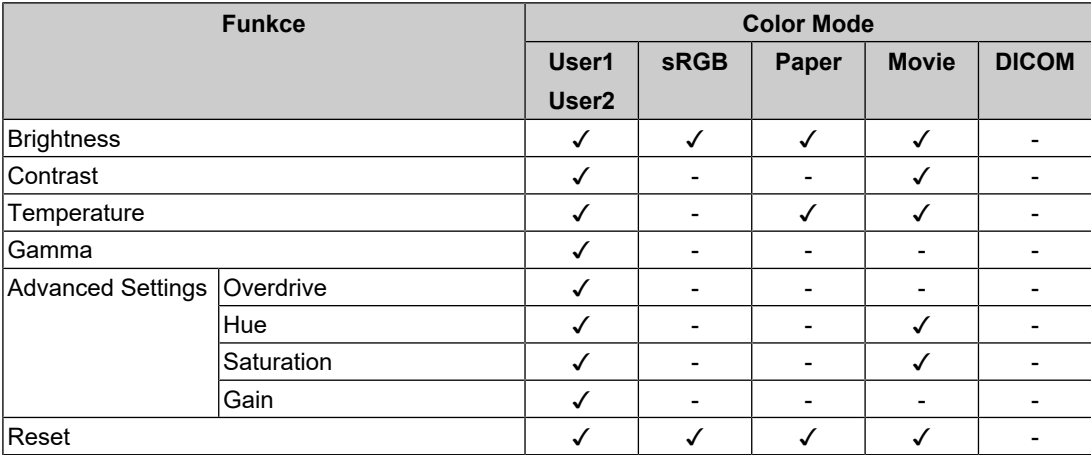

#### **Upozornění**

- Stabilizace displeje monitoru trvá přibližně 30 minut. Nastavení monitoru provádějte nejdříve po 30 minutách po zapnutí napájení monitoru.
- Stejný obraz může být kvůli specifickým vlastnostem monitorů na různých monitorech zobrazen v různých barvách. Při ladění barev na více monitorech proveďte jemné vizuální úpravy barev. Pomocí níže uvedeného postupu upravte a přizpůsobte barvy na více monitorech.
- 1. Na každém monitoru zobrazte bílou obrazovku.
- 2. Použijte jeden z monitorů jako vizuální referenční bod k úpravě nastavení možností "Brightness", "Temperature" a "Gain" na ostatních monitorech.
- Když je funkce Auto EcoView nastavena na "On", bude stejné nastavení jasu sdíleno všemi barevnými režimy a nebude ho možné samostatně nastavit pro jednotlivé barevné režimy.

#### **Color Mode**

Nastavení: "User1" / "User2" / "sRGB" / "Paper" / "Movie" / "DICOM"

Vyberte požadovaný režim v závislosti na použití monitoru.

Nastavení barevného režimu lze také upravit podle osobních preferencí. Vyberte barevný režim, který chcete nastavit, a pomocí příslušných funkcí proveďte nastavení.

• Podrobnosti o stavu nastavení jednotlivých barevných režimů naleznete v části [2.3 Přepínání](#page-14-0) [režimů zobrazení \(barevné režimy\) \[](#page-14-0)[}](#page-14-0) [15\].](#page-14-0)

#### **Brightness**

Nastavení: "0" – "100"

Jas obrazovky se nastavuje změnou jasu podsvícení (zdroj světla ze zadního panelu LCD).

#### **Poznámka**

• Pokud je obraz příliš tmavý, i když je jas nastaven na hodnotu 100, upravte kontrast.

#### **Contrast**

Nastavení: "0" – "100"

Jas obrazovky se nastavuje změnou úrovně videosignálu.

#### **Poznámka**

- Kontrast na hodnotě 50 zobrazuje všechny stupně barev.
- Při nastavování monitoru doporučujeme před úpravou kontrastu provést úpravu jasu, která neztrácí charakteristiky barevného přechodu.
- Nastavení kontrastu proveďte v následujících případech:
	- Pokud je obraz příliš tmavý, i když je jas nastaven na hodnotu 100 (nastavte kontrast na hodnotu vyšší než 50).

#### **Temperature**

Nastavení: "Off" / "4000 K" – "10000 K" (v přírůstcích po 500 K. 9300 K je zahrnuto.)

Nastavuje teplotu barev.

Barevná teplota se obvykle používá k vyjádření odstínu "bílé" nebo "černé" číselnou hodnotou. Hodnota je vyjádřena ve stupních "K" (Kelvin).

Obrazovka se při nízkých teplotách barev zbarví do červena a při vysokých teplotách barev do modra, podobně jako teploty plamene. Přednastavená hodnota zesílení je nastavena pro každou hodnotu nastavení teploty barev.

#### **Poznámka**

- Hodnota uvedená ve stupních "K" je k dispozici pouze jako reference.
- Možnost "Gain" umožňuje provádět pokročilejší úpravy.
- Pokud je nastavena na "Off", obraz se zobrazí v přednastavené barvě LCD panelu (Zesílení: 100 pro každý RGB kanál).
- Při změně zesílení se nastavení teploty barev změní na "Off".

#### **Gamma**

Nastavení: "1.8"/ "2.0" / "2.2" / "2.4"

Upravuje hodnotu gama.

Zatímco jas monitoru se liší v závislosti na úrovni videa vstupního signálu, míra změny není přímo úměrná vstupnímu signálu. Udržování rovnováhy mezi vstupním signálem a jasem monitoru se označuje jako "gama korekce".

- Pokud je jako barevný režim vybrána možnost "Paper,", jako gama hodnota se zobrazí "Paper".
- Pokud je jako barevný režim vybrána možnost "DICOM,", jako gama hodnota se zobrazí "DICOM".

#### <span id="page-20-0"></span>**Advanced Settings–Overdrive**

Nastavení: "Enhanced" / "Standard" / "Off"

Tato funkce umožňuje nastavit intenzitu overdrive na základě použití monitoru.

Při zobrazování pohyblivých obrazů lze prodlevu obrazů zkrátit použitím nastavení "Enhanced".

#### **Poznámka**

• V závislosti na rozlišení zobrazení a nastavení možnosti "[Picture Expansion \[](#page-21-1) $\blacktriangleright$  [22\]"](#page-21-1) může být funkce overdrive nastavena na "Off".

#### **Advanced Settings – Hue**

Nastavení: "-50" – "50"

Nastavuje odstín.

#### **Poznámka**

• Použití této funkce může zabránit zobrazení některých stupňů barev.

#### **Advanced Settings – Saturation**

Nastavení: "-50" – "50"

Nastavuje sytost barev.

#### **Poznámka**

- Použití této funkce může zabránit zobrazení některých stupňů barev.
- Minimální hodnota (-50) změní obrazovku na monochromatickou.

#### **Advanced Settings – Gain**

Nastavení: "0" – "100"

Jas jednotlivých barevných složek červené, zelené a modré se označuje jako "Gain". Odstín "bílé" lze změnit úpravou zesílení.

#### **Poznámka**

- Použití této funkce může zabránit zobrazení některých stupňů barev.
- Hodnota zesílení se mění v závislosti na teplotě barev.
- Při změně zesílení se nastavení teploty barev změní na "Off".

#### **Reset**

Obnoví všechna nastavení barev aktuálně vybraného barevného režimu zpět na výchozí nastavení.

#### **3.2.2 Signal**

<span id="page-21-0"></span>Nastavuje podrobnosti týkající se vstupního signálu, například velikost obrazovky a formát barev.

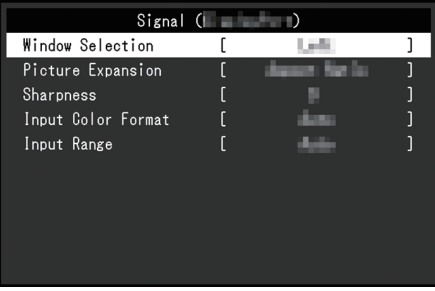

#### **Window Selection**

Nastavení: "Left" / "Right"

Vyberte obrazovku, na kterou chcete použít možnost "Signal" při použití zobrazení PbyP. Tento výběr proveďte na začátku používání zobrazení PbyP.

 $\cdot$  . Left"

Použije nastavení na levou obrazovku.

• "Right" Použije nastavení na pravou obrazovku.

#### **Poznámka**

- To lze nastavit pouze při použití zobrazení PbyP.
- V případě PbyP viz [4.2 Použití zobrazení PbyP \[](#page-28-0)[}](#page-28-0) [29\]](#page-28-0).

#### <span id="page-21-1"></span>**Picture Expansion**

Nastavení: "Auto<sup>\*1"</sup> / "Full Screen" / "Aspect Ratio" / "Dot by Dot"

\*1 Povoleno pouze se vstupem HDMI.

Velikost obrazovky displeje monitoru lze změnit.

- "Auto" Monitor automaticky mění velikost obrazovky podle poměru stran a informací o rozlišení z počítače.
- "Full Screen" Obrazy se roztáhnou na celou obrazovku. Vzhledem k tomu, že poměry stran se nezachovají, může být obraz v některých případech zkreslený.
- "Aspect Ratio"

Obrazy se zvětší na celou obrazovku beze změny poměru stran. Vzhledem k tomu, že jsou zachovány poměry stran, mohou se zobrazit prázdné vodorovné nebo svislé okraje.

• "Dot by Dot"

Zobrazí obraz v nastaveném rozlišení nebo velikosti určené vstupním signálem.

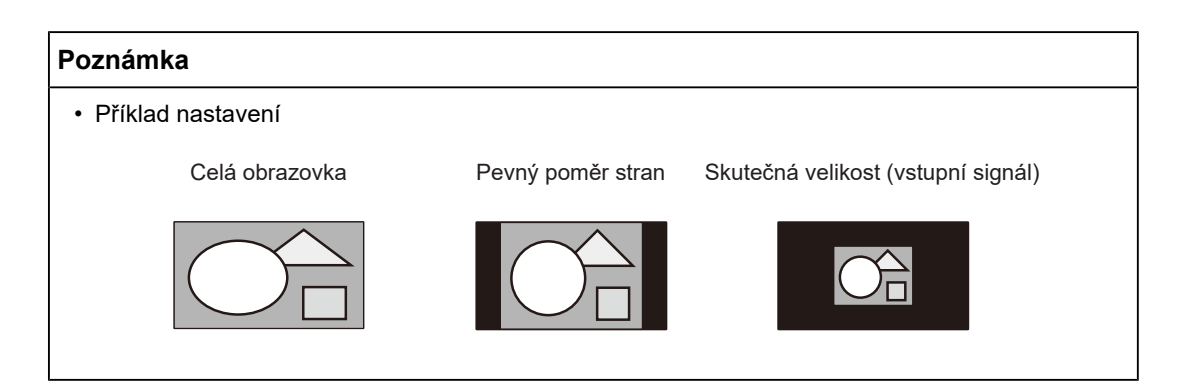

#### **Sharpness**

Nastavení: "-2" – "2"

Při zobrazení obrazu s nízkým rozlišením v režimu roztažení obrazu ("Full Screen" nebo "Aspect Ratio") mohou být text a řádky obrazu rozmazané. Tuto rozmazanost lze omezit pomocí konfigurace nastavení ostrosti.

#### **Poznámka**

• U některých rozlišení zobrazení není nutné nastavení ostrosti konfigurovat. ("Sharpness" není hodnota, kterou lze vybrat.)

#### <span id="page-22-0"></span>**Input Color Format**

Nastavení: "Auto" / "YUV 4:2:2<sup>\*1"</sup> / "YUV 4:4:4<sup>\*1"</sup> / "YUV<sup>\*2"</sup> / "RGB"

Lze zadat formát barev vstupního signálu.

Pokud se barvy nezobrazují správně, zkuste toto nastavení změnit.

- \*1 Povoleno pouze se vstupem HDMI.
- \*2 Platí pouze pro vstup DisplayPort nebo USB-C.

#### **Input Range**

#### Nastavení: "Auto" / "Full" / "Limited"

V závislosti na zařízení pro reprodukci videa může existovat omezení úrovně černobílého výstupu videosignálu na monitor. Tento druh signálu se nazývá "s omezeným rozsahem". Neomezené signály se nazývají "s plným rozsahem".

• "Auto"

Rozsah jasu vstupního signálu se vyhodnotí automaticky a odpovídajícím způsobem se zobrazí (doporučené nastavení). V závislosti na zařízení pro reprodukci videa nemusí být monitor schopen posoudit omezený rozsah a plný rozsah. V takovém případě výběr možnost "Full" nebo "Limited" umožní jeho správné zobrazení.

• "Full"

Vyberte v případě signálů s plným rozsahem. Pokud je vybrána tato možnost, lze odpovídající zobrazení získat i v případě, kdy jsou černé i bílé poškozené.

• "Limited"

Vyberte v případě signálů s omezeným rozsahem. V případě, že je vybrána tato možnost, rozsah výstupního signálu se rozšíří z 0 na 255, aby se dosáhlo vhodného zobrazení, když je černá bledá a bílá je matná.

• Když je v možnosti "Input Color Format" vybrána položka "YUV", nastavení se automaticky změní na "Limited". Dále, když je vybrána možnost "Auto" a monitor určí, že vstupní formát barev je YUV, nastavení se automaticky změní na "Limited".

#### **3.2.3 Preferences**

<span id="page-23-0"></span>Nastavení monitoru lze nakonfigurovat tak, aby vyhovovalo instalačnímu prostředí nebo osobním preferencím.

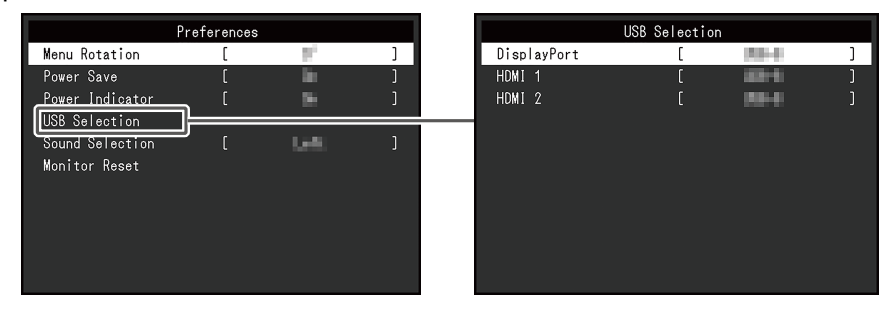

#### **Menu Rotation**

Nastavení: "0°" / "90°"

Při použití monitoru v poloze na výšku lze také změnit směr nabídky nastavení.

#### **Poznámka**

- Zkontrolujte, zda jsou kabely připojeny správně.
- Pokud chcete monitor používat v poloze na výšku, je nutné nakonfigurovat nastavení počítače. Podrobnosti naleznete na našich webových stránkách [\(www.eizoglobal.com](https://www.eizoglobal.com)).
- Nabídku nelze otočit o 180°. Pokud chcete monitor otočit o 180°, proveďte nejprve jeho nastavení.

#### **Power Save**

Nastavení: "On" / "Off"

Monitor lze nastavit tak, aby v závislosti na stavu počítače přešel do úsporného režimu.

Monitor se přepne do režimu úspory energie přibližně 15 sekund poté, co přestane být detekován vstup signálu.

Když se monitor přepne do režimu úspory energie, obraz se na obrazovce nezobrazuje a zvuk se vypne.

- Postup ukončení režimu úspory energie
	- Stiskněte ovládací tlačítka (kromě  $\langle \cdot \rangle$ ) na přední straně monitoru.
	- Monitor automaticky ukončí režim úspory energie, jakmile přijme vstup.

- Při přepínání do režimu úspory energie se pět sekund předem zobrazí zpráva označující přechod.
- Při použití zobrazení PbyP se monitor vrátí do režimu úspory energie pouze v případě, že oba počítače jsou v režimu úspory energie.
- Pokud monitor nepoužíváte, můžete ho zcela odpojit od napájení vypnutím hlavního zdroje napájení nebo odpojením zástrčky napájení.
- Když je [Compatibility Mode \[](#page-32-1)▶ [33\]](#page-32-1) nastaven na "On", i když se monitor přepne do režimu úspory energie, zařízení připojená k odchozímu portu USB zůstávají funkční. Proto se spotřeba energie monitoru liší v závislosti na připojených zařízeních i v režimu úspory energie.

#### **Power Indicator**

Nastavení: "On" / "Off"

<span id="page-24-0"></span>Indikátor napájení (bílý) lze v normálním provozním režimu vypnout.

#### **USB Selection – DisplayPort / HDMI 1 / HDMI 2**

Nastavení: "USB-C" / "USB-B"

Když jsou k jednomu monitoru připojeny dva počítače, můžete propojit vstupní signál s příchozím portem USB. Podrobnosti naleznete v části [4.3 Propojení vstupního signálu s](#page-29-0) [portem USB \[](#page-29-0) $\triangleright$  [30\].](#page-29-0)

Kompatibilita hodnot nastavení a konektorů USB je následující.

sse l "USB-C": Konektor USB-C (příchozí)

sec "USB-B": Konektor USB-B (příchozí)

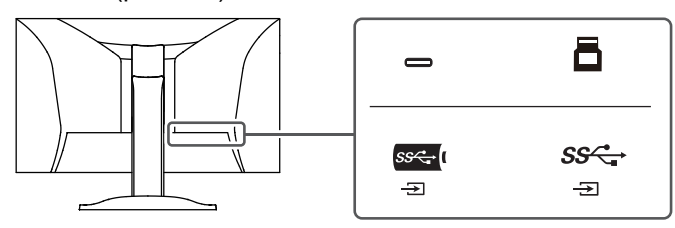

#### **Poznámka**

- Ve výchozím nastavení je "USB-B" nastaven pro všechny vstupní signály. Změňte nastavení tak, aby se nepřekrývala.
- Před změnou nastavení vyjměte z monitoru všechna připojená paměťová zařízení USB. Jinak může dojít ke ztrátě dat.
- Rozložení klávesnice změnit nelze.

#### <span id="page-24-1"></span>**Sound Selection (PbyP)**

Nastavení: "Left" / "Right"

Vyberte zvuk, který má monitor během zobrazení PbyP reprodukovat.

• Left"

Výstup zvuku z levé obrazovky.

• .Right"

Výstup zvuku z pravé obrazovky.

- To lze nastavit pouze při použití zobrazení PbyP.
- V případě PbyP viz [4.2 Použití zobrazení PbyP \[](#page-28-0)[}](#page-28-0) [29\]](#page-28-0).

#### **Monitor Reset**

Obnoví výchozí hodnoty všech nastavení s výjimkou následujících nastavení:

- Nastavení zobrazení PbyP
- Nastavení nabídky "Administrator Settings"

#### **3.2.4 Languages**

<span id="page-25-0"></span>Nastavení: "English" / "German" / "French" / "Spanish" / "Italian" / "Swedish" / "Japanese" / "Simplified Chinese" / "Traditional Chinese"

Můžete vybrat jazyk, ve kterém se zobrazí nabídky a zprávy.

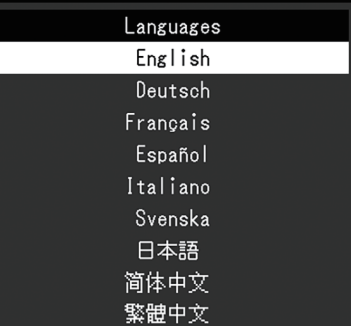

#### **Upozornění**

• Jazyk zobrazení nabídky "Administrator Settings" (English, angličtina) nelze změnit.

#### **3.2.5 Information**

<span id="page-25-1"></span>Můžete zkontrolovat informace o monitoru (název modelu, výrobní číslo (S/N), verzi firmwaru, dobu použití) a informace o vstupním signálu.

#### Příklad:

- Zobrazení jednoho okna - Zobrazení PbyP

FlexScan Version Usage Time Input Sign

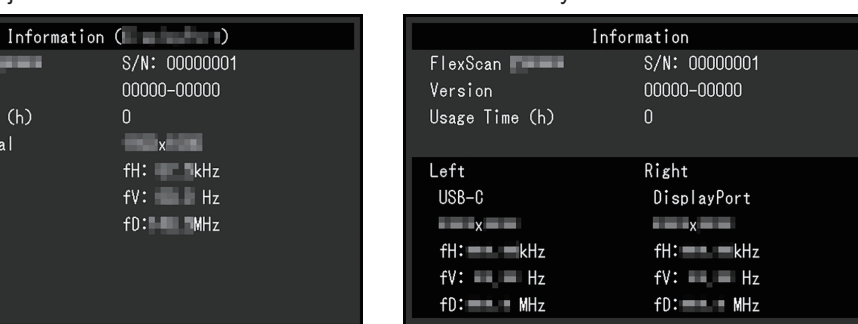

Po stisknutí > se na obrazovce zobrazí logo certifikační normy.

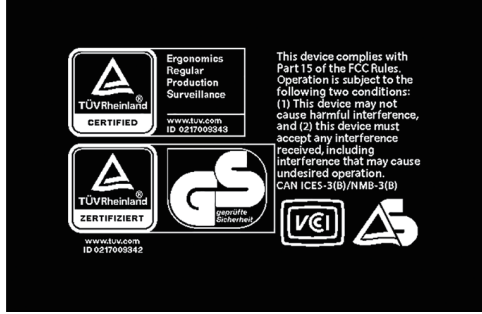

# <span id="page-27-0"></span>**4 Připojení několika počítačů**

# **4.1 Připojení několika počítačů**

<span id="page-27-1"></span>Tento výrobek lze připojit k více počítačům a umožňuje přepínání zobrazení mezi připojeními.

**Příklady připojení**

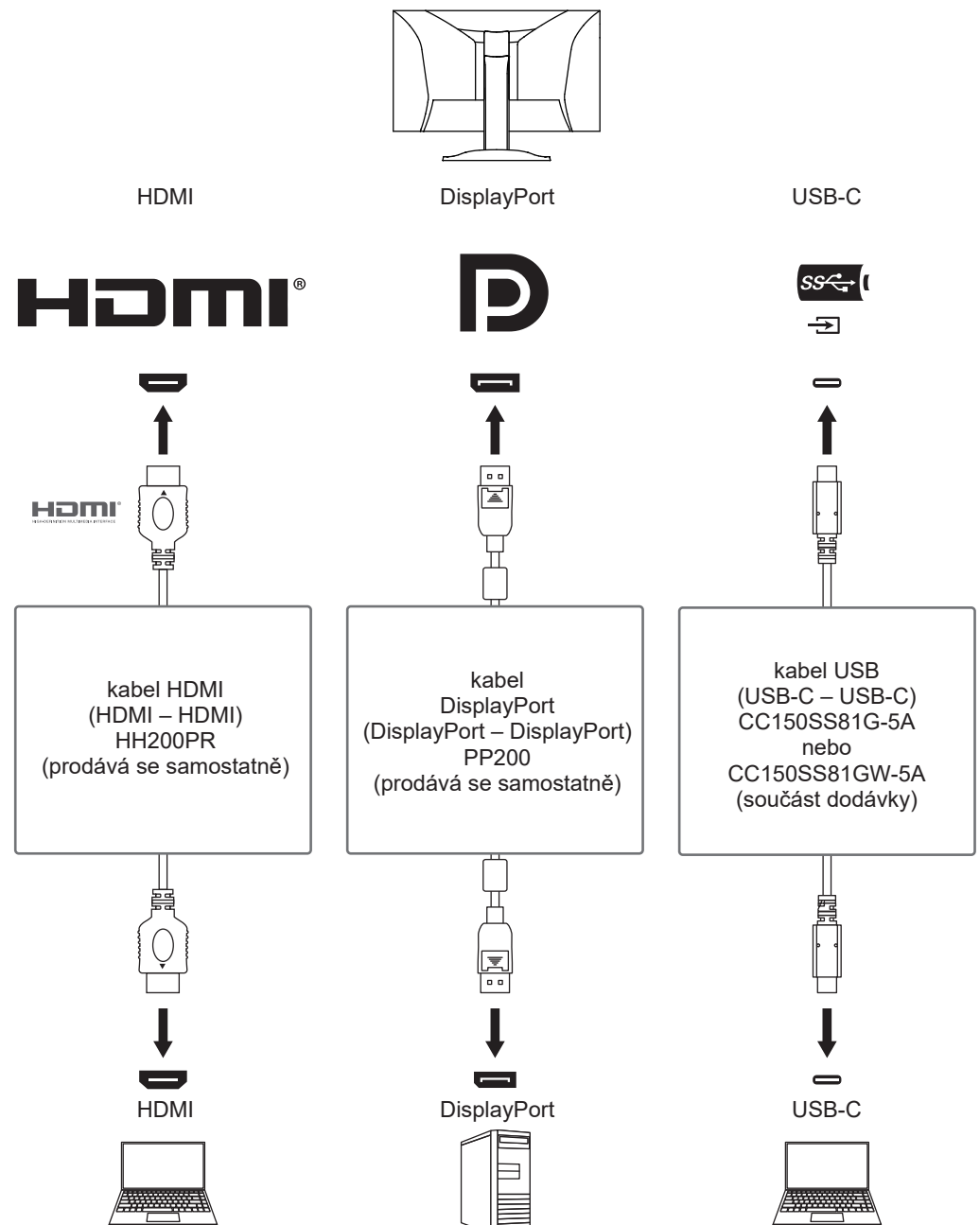

- Pomocí ovládacího tlačítka ( $\Xi$ ) na přední straně monitoru můžete vybrat vstupní signál, který chcete zobrazit. Podrobnosti naleznete v části [2.2 Přepínání vstupních signálů \[](#page-13-2)[}](#page-13-2) [14\]](#page-13-2).
- Tento výrobek nabízí funkci, která automaticky rozpozná konektor, skrze který vstupují signály z počítače, a odpovídajícím způsobem zobrazí obrazy na obrazovce. Podrobnosti naleznete v části [Auto Input Detection \[](#page-32-2)[}](#page-32-2) [33\]](#page-32-2).

### **4.2 Použití zobrazení PbyP**

<span id="page-28-0"></span>Pokud vyberete zobrazení PbyP a odešlete na monitor více signálů, můžete zobrazit několik oken vedle sebe. Na jedné obrazovce lze zobrazit dvě obrazovky, takže již není nutné přepínat signály a zvyšuje se produktivita práce. Můžete změnit i kombinaci signálů.

#### **PbyP Settings**

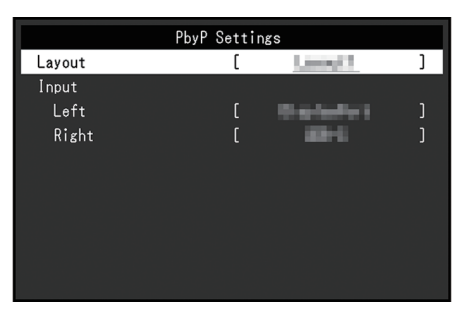

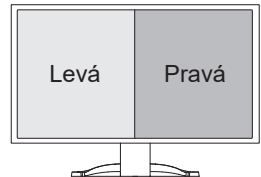

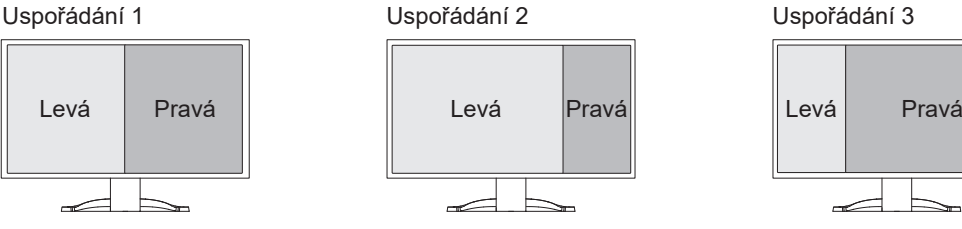

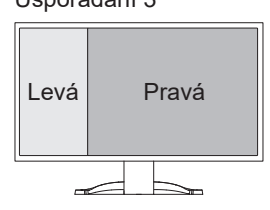

#### **Layout**

Nastavení: "Layout 1" / "Layout 2" / "Layout 3" Vybírá uspořádání.

#### **Input – Left**

Nastavení: "USB-C" / "DisplayPort" / "HDMI 1" / "HDMI 2" Vybírá vstupní signál pro každou obrazovku.

#### **Input – Right**

Nastavení: "USB-C" / "DisplayPort" / "HDMI 1" / "HDMI 2" Vybírá vstupní signál pro každou obrazovku.

### **4.3 Propojení vstupního signálu s portem USB**

<span id="page-29-0"></span>Když jsou k jednomu monitoru připojeny dva počítače, můžete propojit vstupní signál s příchozím portem USB. To umožňuje připojit k monitoru zařízení USB, například myš nebo klávesnici, a používat je z více počítačů.

#### **Příklady připojení**

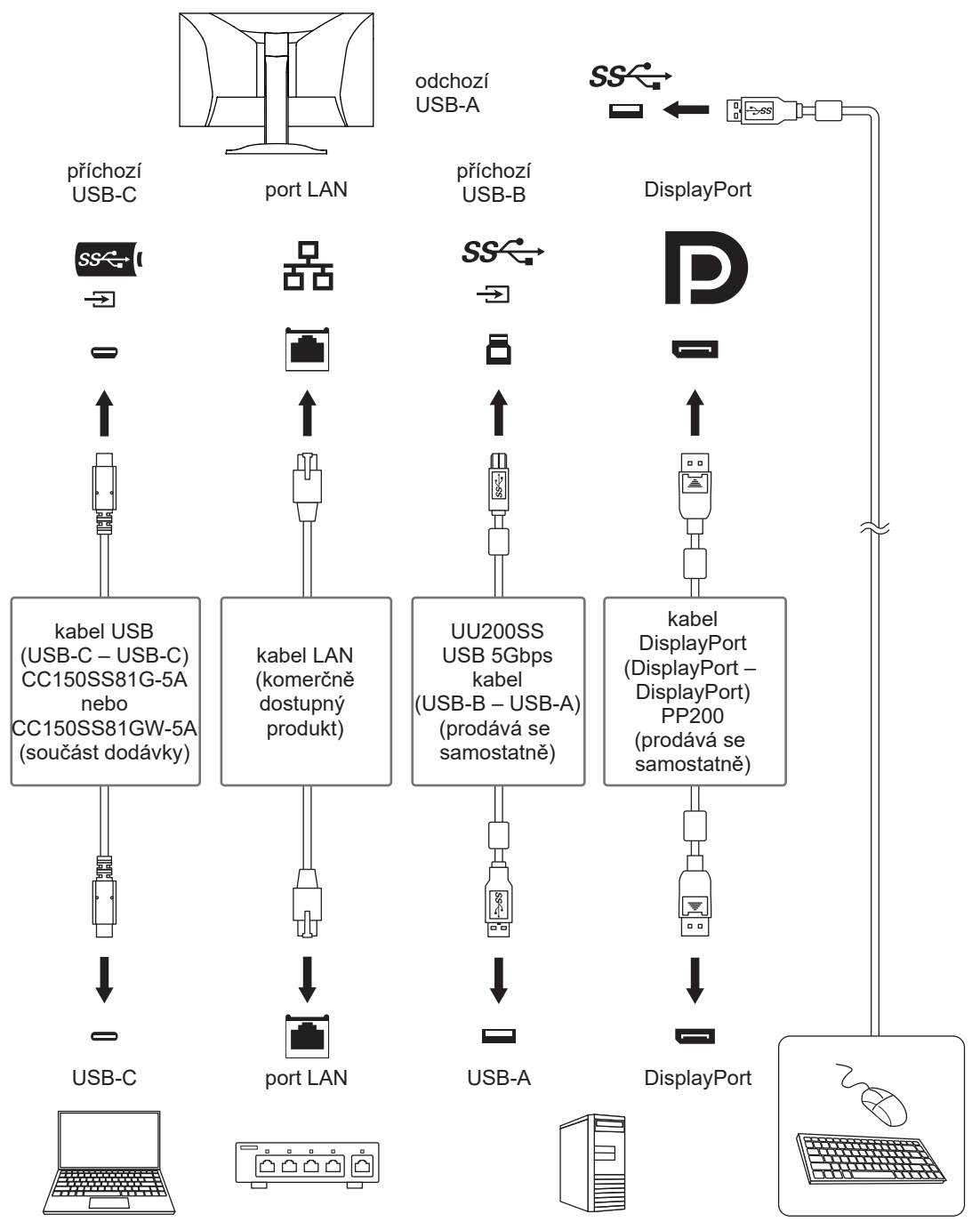

#### **4.3.1 Propojení**

<span id="page-29-1"></span>Informace o propojení příchozího portu USB se vstupním signálem naleznete v části [USB](#page-24-0) [Selection – DisplayPort / HDMI 1 / HDMI 2 \[](#page-24-0)[}](#page-24-0) [25\].](#page-24-0)

### **4.3.2 Přepínání portů USB**

<span id="page-30-0"></span>K přepnutí příchozího portu USB použijte některou z následujících metod.

#### **Změna vstupního signálu**

Příchozí port USB se přepíná automaticky.

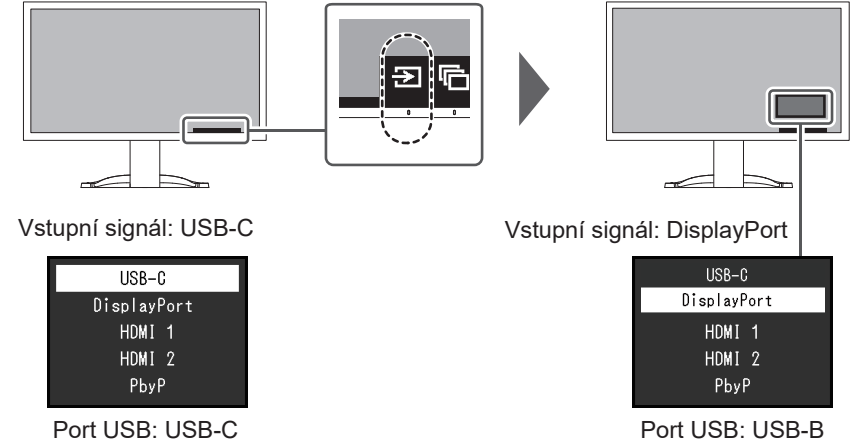

#### Použití ovládacího tlačítka (**po**) na přední straně monitoru k přepnutí portů (při použití **zobrazení PbyP)**

Když stisknete ovládací tlačítko ( $\Box$ ), kolem jedné obrazovky se zobrazí rámeček.

Port USB propojený se signálem pro tuto obrazovku je povolen.

Rámeček se zobrazuje přibližně po dobu pět sekund.

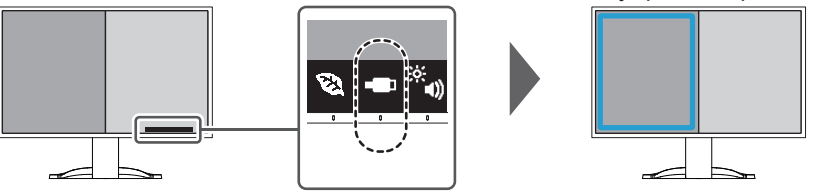

Po každém stisknutí ovládacího tlačítka ( $\Box$ ) se rámeček přesune.

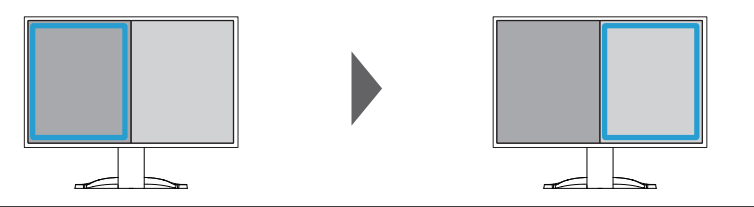

#### **Poznámka**

• Při použití připojení USB-C i USB-B se signál USB při přepnutí vstupního signálu nebo příchozího portu USB dočasně odpojí. Pokud je k monitoru připojeno paměťové zařízení, například paměťová karta USB, přepněte port až po vyjmutí paměťového zařízení.

# <span id="page-31-0"></span>**5 Administrator Settings**

Tato kapitola popisuje konfiguraci fungování monitoru pomocí nabídky "Administrator Settings".

# **5.1 Základní úkony v nabídce "Administrator Settings"**

- <span id="page-31-1"></span>1. Stiskem tlačítka  $\bigcup$  vypněte monitor.
- 2. Zatímco držíte stisknuté tlačítko, které je zcela na levé straně, stiskněte alespoň na dvě sekundy tlačítko  $\bigcup$  a monitor zapněte.

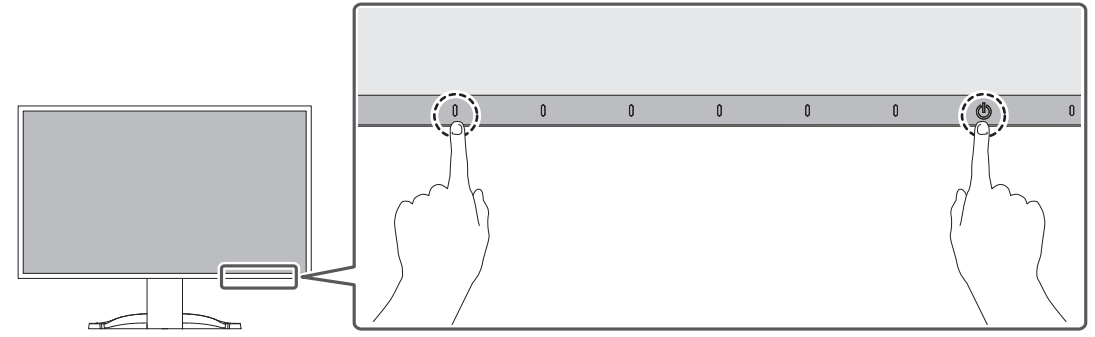

Zobrazí se nabídka "Administrator Settings".

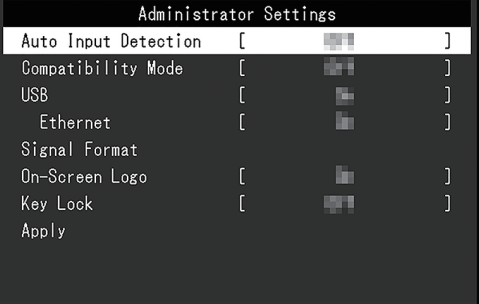

3. Vyberte položku, kterou chcete pomocí šipek  $\Delta$  v nastavit, a vyberte možnost  $\vee$ . Zobrazí se nabídka úprav a nastavení.

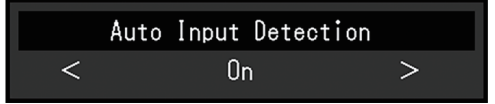

- 4. Nastavte pomocí šipek  $\leq$  > a vyberte možnost  $\leq$ . Zobrazí se nabídka "Administrator Settings".
- 5. Vyberte možnost "Apply" a poté  $\vee$ . Nastavení se použijí a nabídka "Administrator Settings" se zavře.

#### **Upozornění**

• Jazyk nabídky "Administrator Settings" (English) nelze změnit.

# <span id="page-32-0"></span>**5.2 Funkce nabídky "Administrator Settings"**

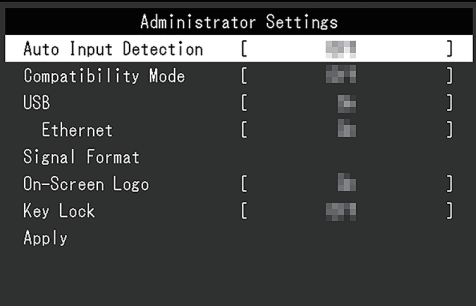

#### <span id="page-32-2"></span>**Auto Input Detection**

Nastavení: "On" / "Off"

Tato funkce automaticky rozpozná konektor, skrze který vstupují signály z počítače, a odpovídajícím způsobem zobrazí obrazy na obrazovce.

•  $On<sup>u</sup>$ 

Pokud je monitor připojen k více počítačům a určitý počítač přejde do režimu úspory energie nebo monitor nedostává žádné signály, konektor se automaticky změní na jiný, kam signály přicházejí.

• .Off"

Na tuto možnost se musí nastavit při ručním výběru vstupních signálů. Pomocí ovládacího tlačítka ( $\overline{P}$ ) na přední straně monitoru vyberte vstupní signál, který chcete zobrazit. Podrobnosti naleznete v části [2.2 Přepínání vstupních signálů \[](#page-13-2) $\blacktriangleright$  [14\]](#page-13-2).

#### **Poznámka**

- Nefunguje v zobrazení PbyP.
- Tento výrobek automaticky rozpozná konektor, skrze který jsou přicházejí signály z počítače, a odpovídajícím způsobem zobrazí obraz na obrazovce bez ohledu na to, zda je tato funkce nastavena na On nebo Off ihned po zapnutí hlavního vypínače na zadní straně monitoru.
- Pokud je tato funkce nastavena na "On", monitor přejde do režimu úspory energie pouze tehdy, když z žádného počítače nepřicházejí signály.

#### <span id="page-32-1"></span>**Compatibility Mode**

Nastavení: "On" / "Off"

Pokud se chcete vyhnout následujícím jevům, nastavte tuto funkci na "On":

- Poloha oken a ikon se po vypnutí/zapnutí monitoru nebo po návratu z režimu úspory energie posune.
- I když použijete myš nebo klávesnici, počítač neopustí režim spánku.
- Když je napájení monitoru vypnuté, zařízení připojené k odchozímu portu USB nefunguje nebo připojené zařízení není napájeno.
- Když je napájení monitoru vypnuté, zařízení připojená ke konektoru USB-C nejsou napájena.

#### <span id="page-32-3"></span>**USB**

Nastavení: "On" / "Off"

Můžete přepínat mezi povolením a zakázáním portu USB na monitoru.

 $\cdot$  .On"

Povoluje port USB. Pokud používáte následující funkce, nastavte tuto funkci na "On":

- zobrazení videosignálů pomocí USB-C,
- funkce dokovací stanice,
- USB Power Delivery,
- Screen InStyle (ovládání monitoru).
- "Off"

Zakáže port USB, aby nebylo možné používat periferní zařízení USB.

#### **Poznámka**

• Stisknutím tlačítka, které je zcela vlevo, po dobu tří sekund nebo déle, když je zařízení zapnuté a když se nezobrazuje nabídka nastavení nebo nápověda k tlačítku, můžete provést nastavení na "On" (současně nelze provést nastavení na "Off").

#### <span id="page-33-1"></span>**Ethernet**

Nastavení: "On" / "Off"

Můžete přepínat mezi povolením a zakázáním portu LAN na monitoru.

 $\cdot$   $On<sup>4</sup>$ 

Povoluje port LAN a umožňuje připojení k síti z počítačů, které jsou připojené pomocí USB-C.

• .Off" Zakazuje port LAN.

#### **Poznámka**

• Když je možnost "USB" nastavena na "Off", nelze toto nastavit.

#### <span id="page-33-2"></span>**Signal Format – USB-C**

Nastavení: "HBR3 / USB3.2 Gen1" / "HBR2 / USB2.0"

Typ signálu, který lze na monitoru zobrazit, lze změnit. Zkuste toto nastavení změnit, pokud se vstupní signál nezobrazuje správně nebo se nezobrazuje zamýšlené zobrazení.

#### **Poznámka**

• Výchozím nastavením je "HBR3 / USB3.2 Gen1" (maximální přenosová rychlost USB je 5 Gbps). Při připojování k počítači, který nepodporuje HBR3, nastavte na "HBR2 / USB2.0" (maximální přenosová rychlost USB je 480 Mbps).

#### **Signal Format – DisplayPort**

Nastavení: "Version 1.2" / "Version 1.4"

Typ signálu, který lze na monitoru zobrazit, lze změnit. Zkuste toto nastavení změnit, pokud se vstupní signál nezobrazuje správně nebo se nezobrazuje zamýšlené zobrazení.

#### <span id="page-33-0"></span>**Signal Format – HDMI 1 / HDMI 2**

Nastavení: "4K UHD 60Hz" / "4K UHD 30Hz"

Typ signálu, který lze na monitoru zobrazit, lze změnit. Zkuste toto nastavení změnit, pokud se vstupní signál nezobrazuje správně nebo se nezobrazuje zamýšlené zobrazení.

#### **On-Screen Logo**

Nastavení: "On" / "Off"

Po zapnutí monitoru se na obrazovce zobrazí logo EIZO a logo certifikační normy.

<span id="page-34-0"></span>Když je tato funkce nastavena na "Off", loga se nezobrazí.

#### **Key Lock**

Nastavení: "Off" / "Menu" / "All"

Pokud chcete zabránit změnám nastavení, lze ovládací tlačítka na přední straně monitoru uzamknout.

- "Off" (výchozí nastavení) Povolí všechna tlačítka.
- "Menu" Uzamkne tlačítko **.**
- $\cdot$  "All"

Uzamkne všechna tlačítka kromě vypínače.

# <span id="page-35-0"></span>**6 Řešení problémů**

# <span id="page-35-1"></span>**6.1 Žádný obrázek**

#### **Indikátor napájení nesvítí.**

- Zkontrolujte, zda je správně připojen napájecí kabel.
- Zapněte hlavní vypínač na zadní straně monitoru.
- Stiskněte tlačítko (1).
- Vypněte hlavní vypínač a po několika minutách ho opět zapněte.

#### **Indikátor napájení svítí bíle.**

• V nabídce nastavení zvyšte hodnotu "Brightness", "Contrast" nebo "Gain" (viz [Color](#page-18-1) [\[](#page-18-1)[}](#page-18-1) [19\]](#page-18-1)).

#### **Indikátor napájení svítí oranžově.**

- Přepněte vstupní signál.
- V nabídce "Administrator Settings" přepněte nastavení "On" na "Compatibility Mode" (viz [Compatibility Mode \[](#page-32-1)[}](#page-32-1) [33\]](#page-32-1)).
- Pohněte myší nebo stiskněte jakékoli tlačítko na klávesnici.
- Ověřte, zda je počítač zapnutý.
- Vypněte hlavní vypínač na zadní straně monitoru a poté ho opět zapněte.

#### Na obrazovce se zobrazuje zpráva "No Signal"

Příklad:

### DisplayPort No Signal

- Zpráva výše se může zobrazit, protože některé počítače nevysílají signál ihned po zapnutí.
- Ověřte, zda je počítač zapnutý.
- Zkontrolujte, zda je správně připojen signálový kabel.
- Přepněte vstupní signál.
- Vypněte hlavní vypínač na zadní straně monitoru a poté ho opět zapněte.
- Zkuste nastavit možnost "Auto Input Detection" v nabídce "Administrator Settings" na hodnotu "Off" a ručně přepnout vstupní signál (viz [Auto Input Detection \[](#page-32-2)▶ [33\]](#page-32-2)).

#### Na obrazovce se zobrazuje zpráva "Signal Error"

Příklad:

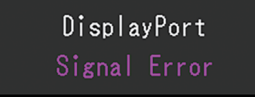

- Zkontrolujte, zda konfigurace počítače vyhovuje požadavkům monitoru na rozlišení a svislý kmitočet rozkladu (viz [1.3 Kompatibilní rozlišení \[](#page-11-0) $\blacktriangleright$  [12\]\)](#page-11-0).
- Restartujte počítač.

• Pomocí nástroje pro nastavení grafické karty vyberte správné nastavení obrazovky. Postupujte podle pokynů Uživatelské příručky grafické karty.

#### Na obrazovce se zobrazuje zpráva "DP Unsupported"

Příklad:

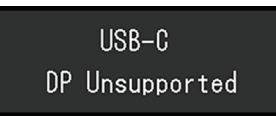

- Zkontrolujte, zda připojený kabel je námi doporučený signálový kabel.
- Zkontrolujte, zda USB-C připojeného zařízení podporuje výstup videosignálu (režim DisplayPort Alt Mode). Podrobnosti získáte od výrobce zařízení.
- Připojte kabel DisplayPort nebo HDMI.

### Na obrazovce se zobrazuje zpráva "No Signal" se šedým pozadím

Příklad:

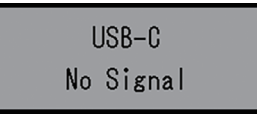

• Zkontrolujte, zda je položka "USB" v nabídce "Administrator Settings" nastavena na "On" (viz [USB \[](#page-32-3)[}](#page-32-3) [33\]\)](#page-32-3).

## <span id="page-36-0"></span>**6.2 Problémy se zobrazováním**

#### **Obrazovka je příliš světlá nebo příliš tmavá.**

- V nabídce nastavení použijte možnost "Brightness" nebo "Contrast" a proveďte úpravu (viz [Color \[](#page-18-1)[}](#page-18-1) [19\]](#page-18-1)). (Podsvícení monitoru LCD má omezenou životnost. Pokud obrazovka ztmavne nebo začne blikat, kontaktujte místního zástupce společnosti EIZO.)
- Pokud je obrazovka příliš jasná, zkuste změnit nastavení Auto EcoView na "On". Monitor detekuje okolní jas a automaticky upravuje jas obrazovky (viz [Auto EcoView](#page-15-0) [\[](#page-15-0)[}](#page-15-0) [16\]](#page-15-0)).

#### **Jas se mění sám od sebe.**

• Zkuste změnit nastavení Auto EcoView na "Off" (viz [Auto EcoView \[](#page-15-0) $\blacktriangleright$  [16\]\)](#page-15-0).

#### **Znaky a obrázky jsou rozmazané.**

- Zkontrolujte, zda konfigurace počítače vyhovuje požadavkům monitoru na rozlišení a svislý kmitočet rozkladu (viz [1.3 Kompatibilní rozlišení \[](#page-11-0)[}](#page-11-0) [12\]\)](#page-11-0). Informace o tom, jak změnit nastavení počítače, naleznete na našich webových stránkách ([www.eizoglobal.com](https://www.eizoglobal.com)).
- Zkuste nastavit zvětšení zobrazení v operačním systému na "100 %". Při použití více monitorů zkuste na všech monitorech nastavit zvětšení displeje na "100 %".

#### **Zobrazují se paobrazy.**

- Paobrazy jsou specifické pro monitory LCD. Zamezte zobrazování stejného obrázku po delší dobu.
- Zabraňte dlouhodobému zobrazování téhož obrazu použitím spořiče displeje nebo funkce úspory energie.

• Paobraz se může objevit i po krátké době v závislosti na zobrazeném obrazu. Tento jev lze odstranit tak, že zobrazíte jiný obraz nebo na několik hodin vypnete napájení.

#### **Na obrazovce zůstávají zelené / červené / modré / bílé / tmavé tečky.**

• Toto je způsobeno vlastnostmi panelu LCD a nejedná se o poruchu.

#### **Na LCD panelu zůstávají interferenční obrazce nebo otlakové stopy.**

• Přepněte monitor na bílou nebo černou obrazovku. To může tyto potíže vyřešit.

#### **Na obrazovce se objevuje šum (zrnění).**

- V nabídce nastavení nastavte "Overdrive" na "Off" (viz [Advanced Settings–Overdrive](#page-20-0) [\[](#page-20-0)[}](#page-20-0) [21\]](#page-20-0)).
- Při vstupu signálů systému HDCP se normální obraz nemusí zobrazit okamžitě.
- Při vstupu signálu HDMI® zkuste v nabídce "Administrator Settings" změnit možnost "Signal Format" (viz Signal Format - HDMI 1 / HDMI 2 [ $\blacktriangleright$  [34\]\)](#page-33-0).

#### **Poloha oken a ikon se po vypnutí/zapnutí monitoru nebo po obnovení z režimu úspory energie posune.**

• V nabídce "Administrator Settings" přepněte nastavení "On" na "Compatibility Mode" (viz [Compatibility Mode \[](#page-32-1)[}](#page-32-1) [33\]](#page-32-1)).

#### **Barva zobrazená na obrazovce není správná.**

• V nabídce nastavení zkuste změnit možnost "Input Color Format" (viz [Input Color](#page-22-0) [Format \[](#page-22-0)[}](#page-22-0) [23\]\)](#page-22-0).

#### **Obrazy se nezobrazují na celé ploše obrazovky.**

- V nabídce nastavení zkuste změnit možnost "Picture Expansion" (viz [Picture Expansion](#page-21-1) [\[](#page-21-1)[}](#page-21-1) [22\]](#page-21-1)).
- Při vstupu signálu HDMI zkuste v nabídce "Administrator Settings" změnit možnost "Signal Format" (viz Signal Format - HDMI 1 / HDMI 2 [ $\blacktriangleright$  [34\]\)](#page-33-0).
- Zkontrolujte, zda nastavení rozlišení počítače odpovídá rozlišení monitoru.

### <span id="page-37-0"></span>**6.3 Jiné problémy**

#### **Nabídka nastavení se nezobrazí.**

• Zkontrolujte, zda je aktivní funkce zámku ovládacích tlačítek (viz [Key Lock \[](#page-34-0) $\blacktriangleright$  [35\]](#page-34-0)).

#### **V nabídce nastavení nelze vybrat položky.**

- Položky zobrazené šedým textem nelze změnit.
- Položky "Color" nelze v některých barevných režimech změnit. Nastavení barevného režimu na možnost "User 1" nebo "User 2" vám umožní změnit všechny položky (viz [Color \[](#page-18-1)[}](#page-18-1) [19\]\)](#page-18-1).

#### **Neozývá se zvuk.**

• Zkontrolujte, zda hlasitost není nastavena na hodnotu "0".

- Zkontrolujte počítač a software pro přehrávání zvuku a ověřte, zda jsou správně nakonfigurované.
- Pokud používáte zobrazení PbyP, zkuste zkontrolovat nastavení "Sound Selection (PbyP)" (viz [Sound Selection \(PbyP\) \[](#page-24-1)[}](#page-24-1) [25\]](#page-24-1)).

#### **Periferní zařízení USB připojená k monitoru nefungují / nelze použít funkci dokovací stanice**

- Zkontrolujte, zda je kabel USB mezi počítačem a monitorem správně připojený.
- Pokud jsou k jednomu monitoru připojeny dva počítače, zkontrolujte, zda je povolený správný příchozí port USB pro připojení k počítači (viz [4.3 Propojení vstupního signálu s](#page-29-0) [portem USB \[](#page-29-0) $\triangleright$  [30\]\)](#page-29-0).
- Zkontrolujte, zda je periferní zařízení správně připojeno k odchozímu portu USB na monitoru.
- Zkuste na monitoru použít jiný odchozí port USB.
- Zkuste na počítači použít jiný port USB.
- Zkontrolujte, zda je ovladač periferního zařízení aktuální.
- Restartujte počítač.
- Když je možnost "Compatibility Mode" v nabídce "Administrator Settings" nastavena na "Off" a napájení monitoru je vypnuté, zařízení připojená k odchozímu portu USB nebudou funkční. Změňte nastavení možnosti "Compatibility Mode" na "On" (viz [Compatibility Mode \[](#page-32-1)[}](#page-32-1) [33\]](#page-32-1)).
- Kdvž ie možnost "USB" v nabídce "Administrator Settings" nastavena na "Off", periferní zařízení připojená k portu [USB](#page-32-3) nelze použít. Nastavte možnost "USB" na "On" (viz USB [\[](#page-32-3)[}](#page-32-3) [33\]](#page-32-3)).
- Port LAN nelze použít následujících případech.
	- Když je možnost "Ethernet" v nabídce "Administrator Settings" nastavena na "Off". Nastavte možnost "Ethernet" na "On" (viz [Ethernet \[](#page-33-1)▶ [34\]](#page-33-1)).
	- Když se připojení USB-C nepoužívá.
	- Když operační systém počítače není podporován (viz [Síť \[](#page-47-1)[}](#page-47-1) [48\]](#page-47-1)).
- Pokud periferní zařízení fungují správně, když jsou přímo připojená k počítači, obraťte se na místního zástupce společnosti EIZO.
- Pokud používáte systém Windows, zkontrolujte nastavení systému BIOS počítače (UEFI) pro USB. (Podrobnosti naleznete v příručce k počítači.)
- Zkontrolujte, zda je operační systém počítače aktuální.
- Pokud používáte macOS Ventura (13), vyberte možnost "Povolit" v okně zprávy "Povolit připojení příslušenství?", které se zobrazí při připojení prostřednictvím USB.

#### **Indikátor napájení bliká oranžově a bíle.**

- Tento problém se může objevit, když je počítač připojený prostřednictvím konektoru DisplayPort. K připojení použijte námi doporučený signálový kabel. Vypněte a zapněte monitor.
- Zkontrolujte připojení a stav periferních zařízení USB připojených k monitoru.
- Zkontrolujte, zda napájení periferního zařízení USB připojeného k monitoru nepřekračuje napájení, které lze z portu USB monitoru dodávat.
- Vypněte hlavní vypínač na zadní straně monitoru a poté ho opět zapněte.
- Pokud je monitor připojen k notebooku pomocí kabelu USB-C, připojte k notebooku napájecí adaptér.

#### **I když použijete myš nebo klávesnici, počítač neopustí režim spánku.**

• V nabídce "Administrator Settings" přepněte nastavení "On" na "Compatibility Mode" (viz [Compatibility Mode \[](#page-32-1)[}](#page-32-1) [33\]](#page-32-1)).

#### **Počítač není napájený z monitoru (USB Power Delivery).**

- Zkontrolujte, zda má počítač specifikace pro provoz se zdrojem napájení 94 W.
- Ke zdroji napájení 94 W použijte následující kabely USB:
	- CC150SS81G-5A nebo CC150SS81GW-5A (součást dodávky),
	- CC100 (volitelné příslušenství).
- V nabídce "Administrator Settings" přepněte nastavení "On" na "USB" (viz [USB \[](#page-32-3) $\blacktriangleright$  [33\]](#page-32-3)).

# <span id="page-40-0"></span>**7 Montáž/demontáž stojanu**

# **7.1 Odebrání stojanu**

<span id="page-40-1"></span>Stojanovou část tohoto výrobku lze odebrat.

#### **Upozornění**

- Po demontáži neposunujte stojan nahoru a dolů. Pokud stojanem pohybujete nahoru a dolů, když není připojen k monitoru, může dojít k poškození nebo ke zranění.
- Pokud monitor nebo stojan upustíte, může dojít k poškození nebo zranění způsobenému hmotností monitoru nebo stojanu.
- 1. Zvedněte výšku monitoru až na doraz.

#### **Upozornění**

- Pokud monitor nezvednete na maximum, může se stát, že se výška monitoru při demontáži stojanu samovolně změní. To se může stát příčinou úrazu nebo poškození.
- 2. **Položte monitor LCD na měkký hadřík rozprostřený na stabilním a rovném povrchu tak, aby povrch LCD panelu směřoval dolů.**
- 3. Odeberte stojan.

Podle ilustrace na obrázku stiskněte tlačítko zámku (1), pevně držte vzpěru stojanu a posuňte stojan ve směru podstavce na spodní straně (2). Poté stojan vytáhněte nahoru a odeberte ho (3).

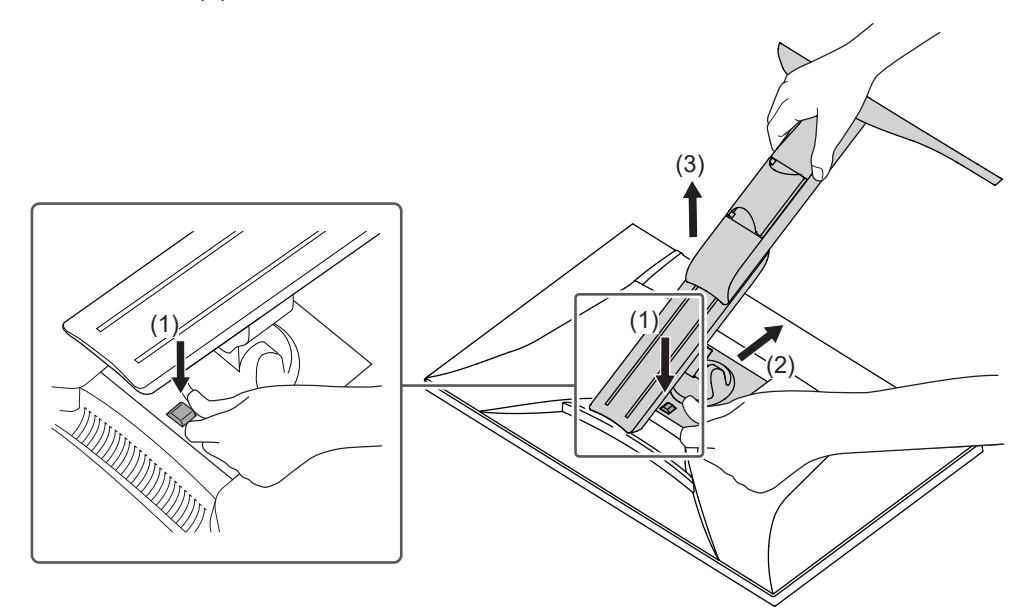

# **7.2 Připevnění volitelného ramene**

<span id="page-41-0"></span>Volitelné rameno (nebo volitelný stojan) lze připojit po odebrání stojanové části. Na našich webových stránkách naleznete informace o podporovaných volitelných ramenech (a volitelných stojanech).

#### ([www.eizoglobal.com](https://www.eizoglobal.com))

Při montáži ramene nebo stojanu jsou instalační orientace a rozsah pohybu (úhel sklonu) následující:

• Orientace

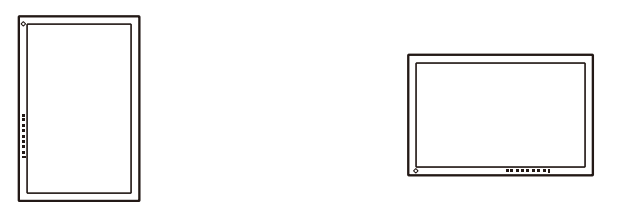

• Rozsah pohybu (úhel sklonu): pokud se nepoužívá podpěra okrajů.

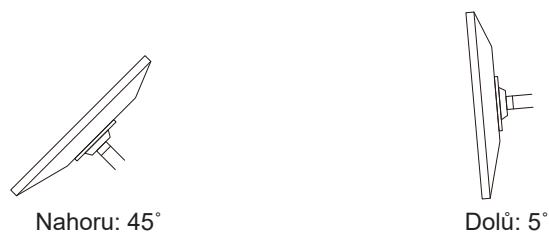

• Rozsah pohybu (úhel sklonu): pokud se používá podpěra okrajů.

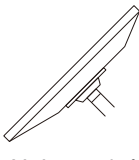

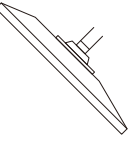

Nahoru: 45˚ Dolů: 45˚ \*1

\*1 Při instalaci pod úhlem 5° až 45° směrem dolů je záruka platná pouze v případě, že byly připevněny podpěry okrajů. Pokud se monitor používá v těchto polohách bez podpěr okrajů, může dojít k odpadnutí předního panelu. Pokud potřebujete podpěru okrajů, obraťte se na společnost nebo distributora skupiny EIZO ve vaší zemi či oblasti ([www.eizoglobal.com/contact/\)](https://www.eizoglobal.com/contact/).

#### **Upozornění**

- Při montáži ramene nebo stojanu postupujte podle pokynů v příslušné Uživatelské příručce.
- Pokud používáte rameno nebo stojan jiného výrobce, ověřte si předem následující skutečnosti a vyberte rameno nebo stojan odpovídající normě VESA.
	- Vzdálenost mezi otvory pro šrouby: 100 mm × 100 mm
	- Rozměry držáku ramene nebo stojanu VESA: 122 mm × 122 mm nebo menší
	- Tloušťka desky: 2,6 mm
	- Musí být dostatečně pevné, aby unesly hmotnost jednotky monitoru (bez stojanu) a příslušenství, například kabely.
- Po připevnění ramene nebo stojanu připojte kabely.
- Demontovaný stojan neposunujte nahoru a dolů. Mohlo by dojít ke zranění nebo k poškození zařízení.
- Monitor, rameno a stojan jsou těžké. Při jejich pádu hrozí úraz nebo poškození zařízení.
- Pravidelně kontrolujte, zda jsou šrouby dostatečně dotažené. Pokud šrouby nejsou dostatečně dotažené, monitor se může uvolnit. To se může stát příčinou úrazu nebo poškození.
- 1. Připevněte rameno nebo stojan k monitoru.
	- K instalaci použijte běžně dostupné šrouby, které splňují následující podmínky:
	- jmenovitý průměr: M4
	- Délka: Mezi 8,6 mm a 10,2 mm (pokud používáte podložky, připočtěte tloušťku podložky).

### **7.3 Montáž původního stojanu**

- <span id="page-43-0"></span>1. Položte monitor LCD na měkký hadřík rozprostřený na stabilním a rovném povrchu tak, aby povrch LCD panelu směřoval dolů.
- 2. Odšroubujte upevňovací šrouby na volitelném rameni (nebo volitelném stojanu) a odpojte volitelné rameno (nebo volitelný stojan).
- 3. Namontujte původní stojan.

Vložte čtyři jazýčky na stojanu do čtyř otvorů na zadním panelu (1) a posuňte stojan směrem k horní části monitoru (2). Když je stojan připevněn správně, uslyšíte cvaknutí. Zatlačením ze strany na stranu a zezadu dopředu zkontrolujte, zda je stojan správně připevněn.

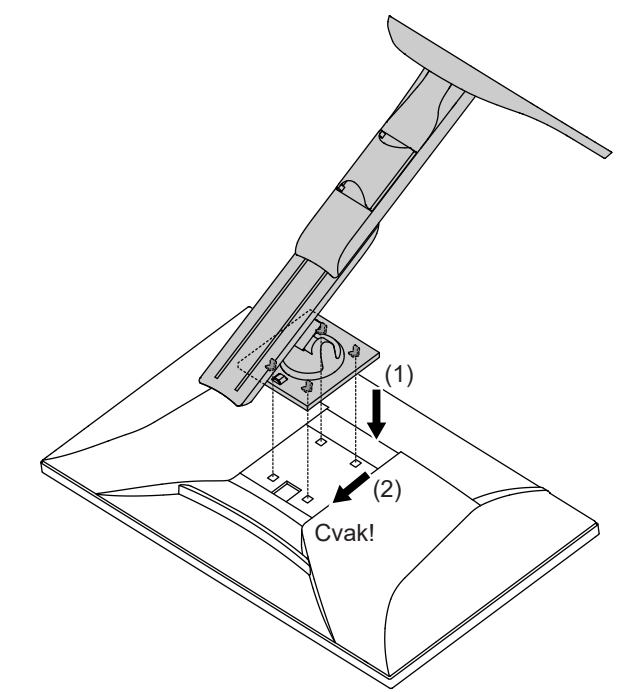

# <span id="page-44-0"></span>**8 Reference**

# **8.1 Použití funkce dokovací stanice**

<span id="page-44-1"></span>Tento výrobek je vybaven portem LAN a rozbočovačem USB, takže ho lze použít jako dokovací stanici. Připojením kabelu USB-C můžete vytvořit stabilní síťové prostředí i na noteboocích nebo tabletech, které nejsou vybaveny porty LAN. Kromě toho lze použít periferní zařízení, která podporují USB, a lze nabíjet chytré telefony.

- 1. Připojte kabel USB-C (CC150SS81G-5A nebo CC150SS81GW-5A).
- 2. Připojte kabel LAN k portu LAN na monitoru.
- 3. V případě potřeby připojte myš, klávesnici nebo jiné zařízení k odchozímu portu USB.

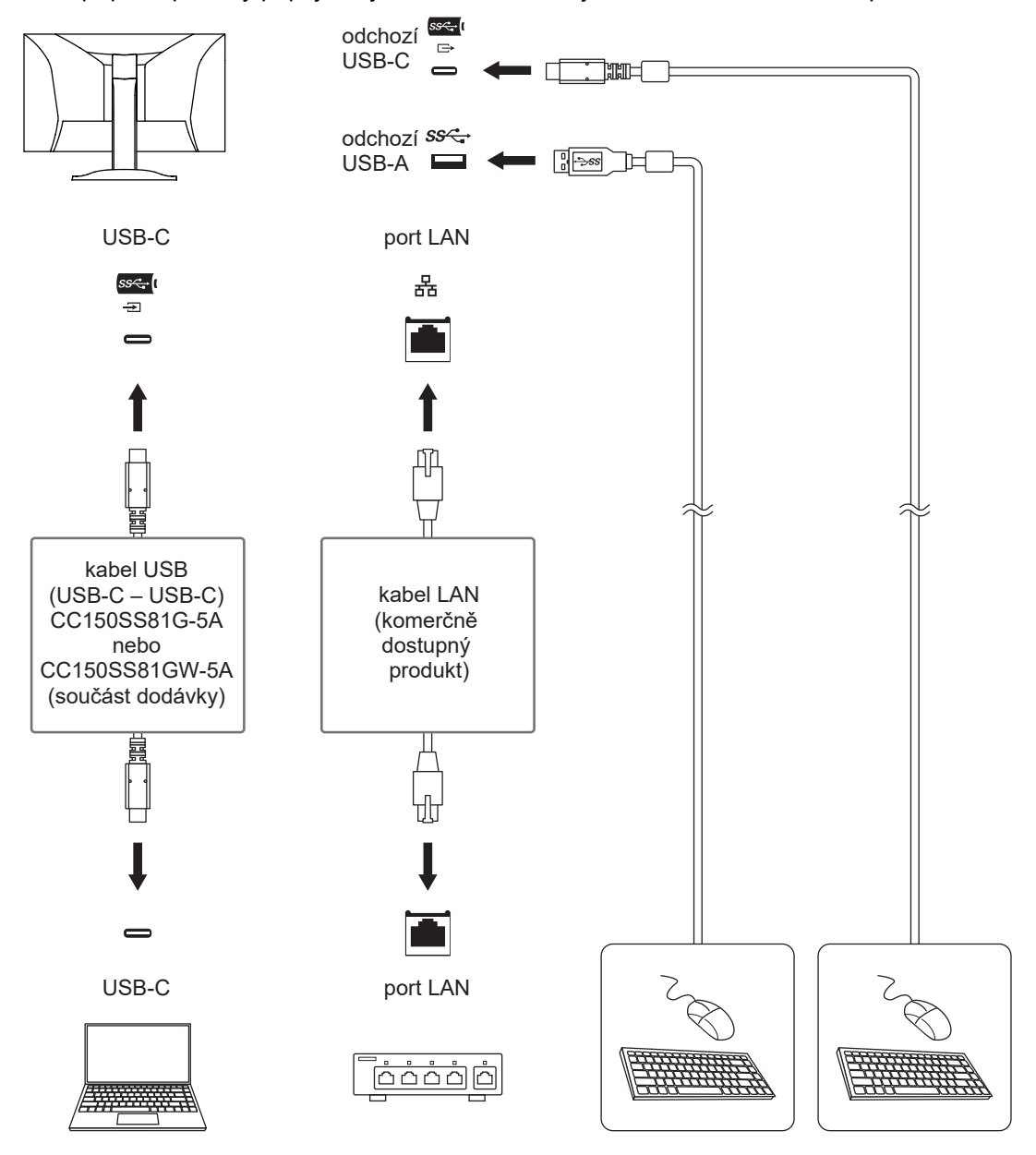

#### **Upozornění**

- V závislosti na používaném počítači, operačním systému a periferních zařízeních nemusí tato funkce fungovat. Informace o kompatibilitě s rozhraním USB získáte od výrobců jednotlivých zařízení.
- I když je monitor v režimu úspory energie, zařízení připojená k odchozímu portu USB zůstávají funkční. Vzhledem k tomu se spotřeba energie monitoru liší v závislosti na připojených zařízeních, i v režimu úspory energie.
- Když je hlavní vypínač monitoru vypnutý, zařízení připojené k odchozímu portu USB nebude fungovat.
- Když je možnost [Compatibility Mode \[](#page-32-1) $\blacktriangleright$  [33\]](#page-32-1) nastavena na "Off" a napájení monitoru je vypnuté, zařízení a porty LAN připojené k odchozímu portu USB nebudou funkční.

#### **Poznámka**

- Adresu MAC naleznete na zadní straně monitoru. Předávání adres MAC není podporováno.
- Tento výrobek podporuje USB 5Gbps. Po připojení k periferním zařízením, která podporují USB 5Gbps, je možná vysokorychlostní datová komunikace. V případě připojení USB-C můžete přepínat mezi prioritou signálu zobrazení "HBR2 / USB2.0" a prioritou rychlosti USB "HBR3 / USB3.2 Gen1" (viz [Signal Format – USB-C \[](#page-33-2) $\blacktriangleright$  [34\]](#page-33-2)). Výchozí nastavení je "HBR3 / USB3.2 Gen1" a maximální přenosová rychlost USB je 5Gbps.
- V případě připojení USB-B nelze port LAN použít.

# <span id="page-46-0"></span>**8.2 Technické údaje**

### **8.2.1 LCD panel**

<span id="page-46-1"></span>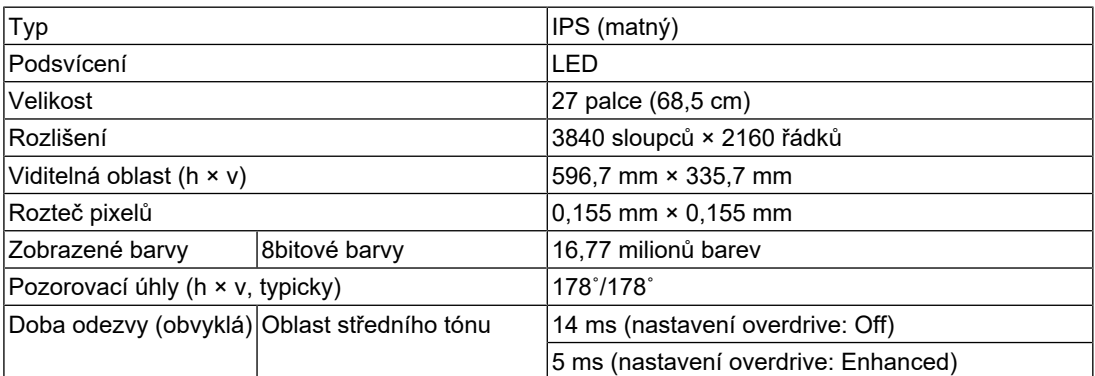

### **8.2.2 Videosignály**

<span id="page-46-2"></span>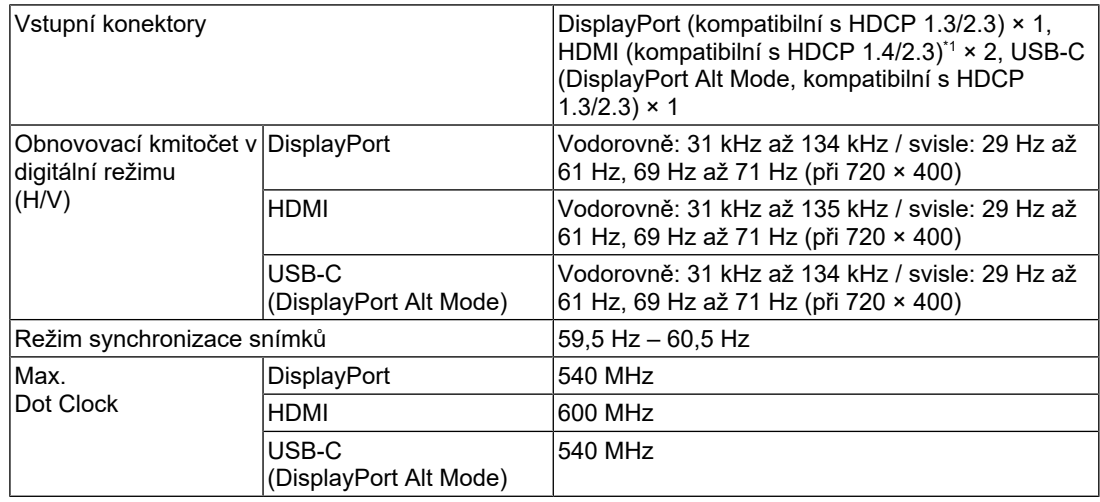

\*1 Ovládání HDMI CEC (nebo vzájemné ovládání) není podporováno.

#### **8.2.3 USB**

<span id="page-46-3"></span>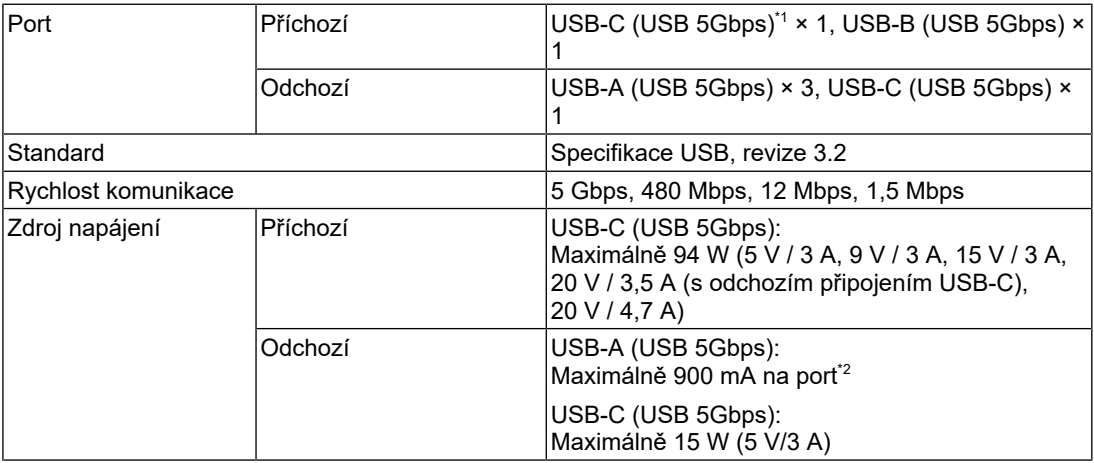

\*1 Podporuje přiřazení kolíku E. Volitelné příslušenství CP200 (USB-C – DisplayPort) lze připojit ke konektoru DisplayPort na počítači.

#### 8 | Reference

 $^{\star 2}$  Konektor USB-A na spodní straně monitoru může napájet, i když počítač a monitor nejsou připojené prostřednictvím USB.

#### **8.2.4 Zvuk**

<span id="page-47-0"></span>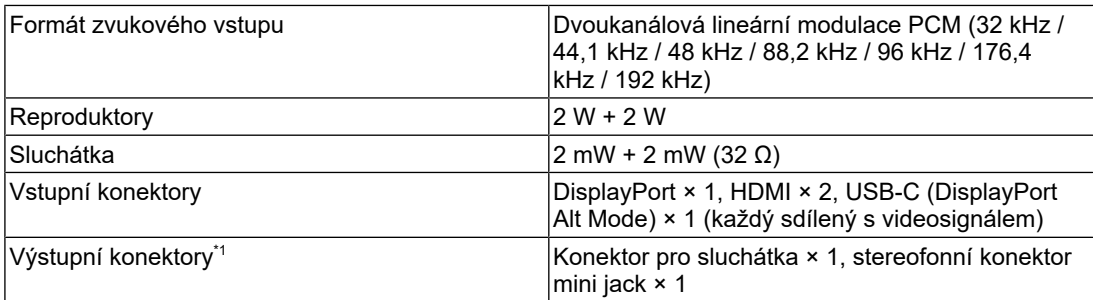

\*1 Při výstupu zvuku z externího reproduktoru připojeného ke stereofonnímu konektoru mini jack nepřipojujte zařízení ke konektoru pro sluchátka. Při výstupu zvuku z reproduktorů monitoru nepřipojujte zařízení ke konektoru pro sluchátka a stereofonnímu konektoru mini jack.

#### **8.2.5 Síť**

<span id="page-47-1"></span>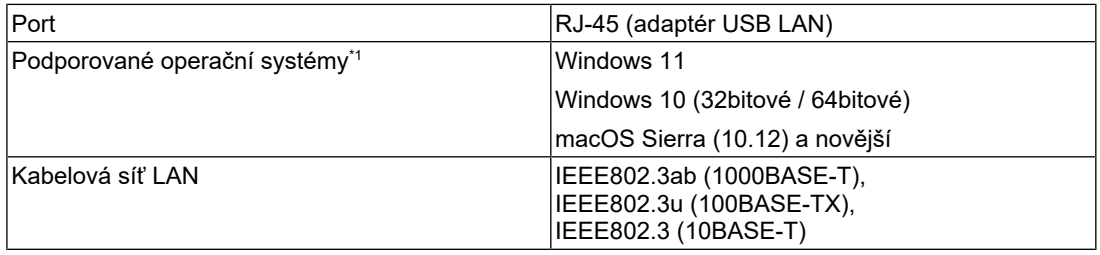

\*1 Podpora společnosti EIZO bude ukončena, jakmile bude ukončena podpora dodavatele operačního systému.

#### **8.2.6 Napájení**

<span id="page-47-2"></span>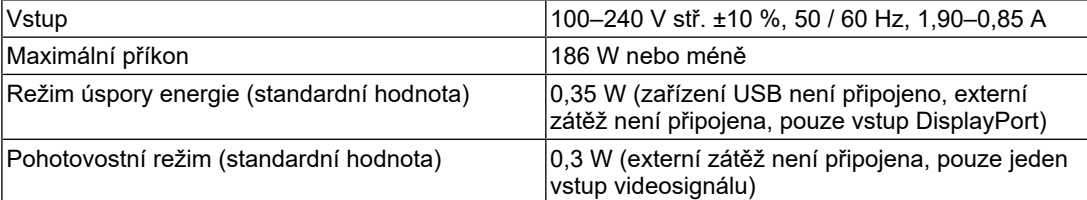

#### **8.2.7 Fyzické parametry**

<span id="page-47-3"></span>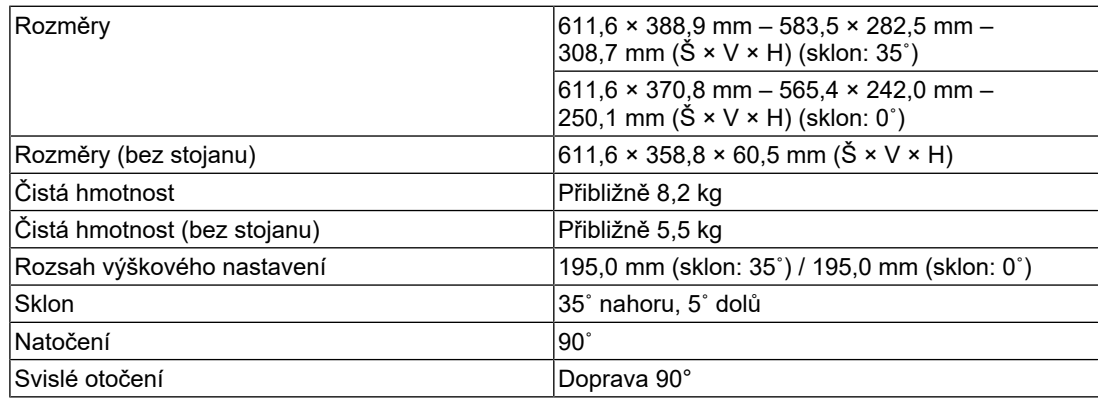

#### **8.2.8 Požadavky na provozní prostředí**

<span id="page-48-0"></span>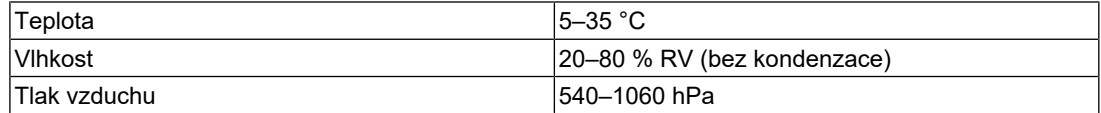

#### **8.2.9 Požadavky na prostředí při přepravě / skladování**

<span id="page-48-1"></span>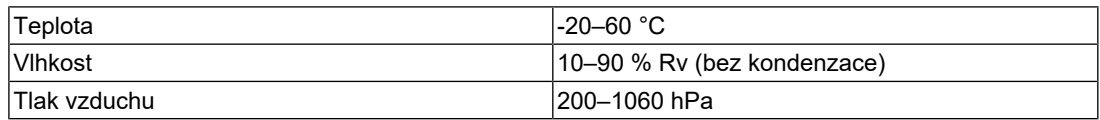

#### **8.2.10 Příslušenství**

<span id="page-48-2"></span>Nejnovější informace o příslušenství naleznete na našich webových stránkách.

([www.eizoglobal.com](https://www.eizoglobal.com))

# <span id="page-49-0"></span>**Příloha**

# <span id="page-49-1"></span>**Ochranná známka**

Pojmy HDMI, HDMI High-Definition Multimedia Interface, vizuální podoba HDMI a loga HDMI jsou ochranné známky nebo registrované ochranné známky společnosti HDMI Licensing Administrator, Inc.

DisplayPort, logo shody s DisplayPort a VESA jsou ochranné známky sdružení Video Electronics Standards Association ve Spojených státech a dalších zemích.

Logo SuperSpeed USB Trident je registrovaná ochranná známka společnosti USB Implementers Forum, Inc.

# SS<sup>-</sup>

Loga SuperSpeed USB Power Delivery Trident jsou registrované ochranné známky společnosti USB Implementers Forum, Inc.

# SS<sup>C</sup>- L

USB Type-C a USB-C jsou registrované ochranné známky společnosti USB Implementers Forum, Inc.

DICOM je registrovaná ochranná známka asociace National Electrical Manufacturers Association pro publikace standardů digitální komunikace zdravotnických informací.

Kensington a Microsaver jsou registrované ochranné známky společnosti ACCO Brands Corporation.

Thunderbolt je registrovaná ochranná známka společnosti Intel Corporation v USA a dalších zemích.

Microsoft a Windows jsou registrované ochranné známky společnosti Microsoft Corporation v USA a dalších zemích.

Adobe je registrovaná ochranná známka společnosti Adobe v USA a dalších zemích.

Apple, macOS, Mac OS, OS X, macOS Sierra, Macintosh a ColorSync jsou ochranné známky společnosti Apple Inc.

ENERGY STAR je registrovaná ochranná známka Úřadu pro ochranu životního prostředí Spojených států amerických ve Spojených státech a dalších zemích.

EIZO, logo EIZO, ColorEdge, CuratOR, DuraVision, FlexScan, FORIS, RadiCS, RadiForce, RadiNET, Raptor a ScreenManager jsou registrované ochranné známky společnosti EIZO Corporation v Japonsku a dalších zemích.

ColorEdge Tablet Controller, ColorNavigator, EcoView NET, EIZO EasyPIX, EIZO Monitor Configurator, EIZO ScreenSlicer, G-Ignition, i•Sound, Quick Color Match, RadiLight, Re/ Vue, SafeGuard, Screen Administrator, Screen InStyle, ScreenCleaner, SwitchLink a UniColor Pro jsou ochranné známky společnosti EIZO Corporation.

Všechny ostatní názvy společností, názvy výrobků a loga jsou ochrannými známkami nebo registrovanými ochrannými známkami příslušných vlastníků.

# <span id="page-49-2"></span>**Licence**

Bitmapové písmo použité pro tento výrobek je navrženo společností Ricoh Industrial Solutions Inc.

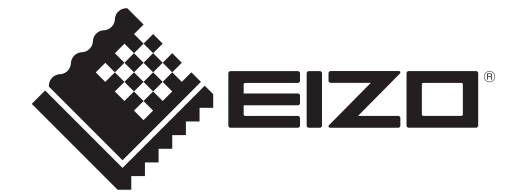

03V60432C1 UM-EV2740X